令和5年度姫路市大学発まちづくり研究助成事業

# 動画を用いた機械学習による行動解析

# 令和6年3月

# 兵庫県立大学 環境人間学部 画像メディア研究室 (研究代表者:木村敏文)

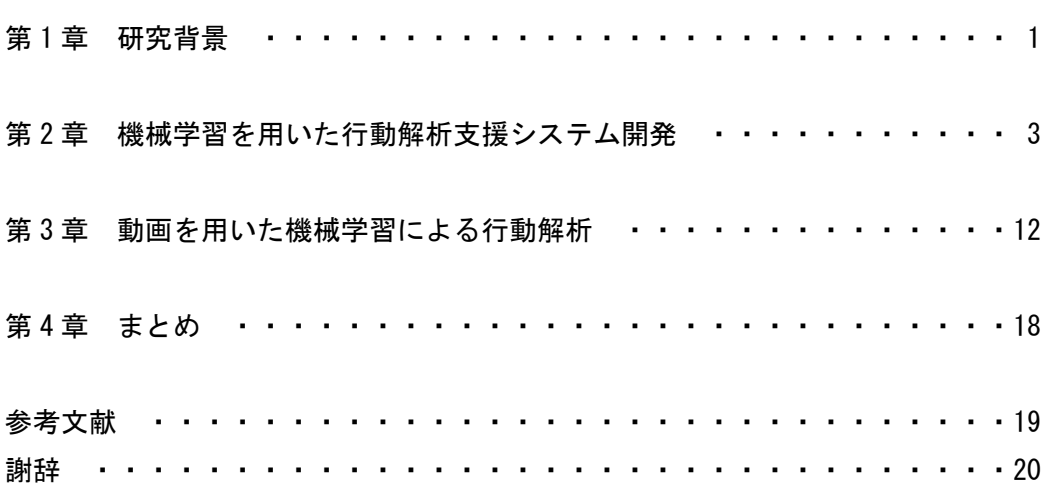

付録

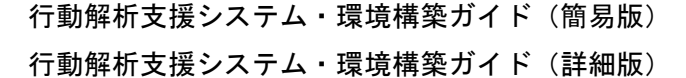

# 目次

#### 第1章 研究背景

#### 1−1. 研究背景

姫路市のみならず、イベントの効果検証や様々な計画の基礎資料として、人数等をカウン トする調査が行われることが多い。イベントや街中における人の人数を把握すること、人流 を解析することは、行政における計画の元となる基本かつ貴重なデータである。これらのデ ータを得るためには現場における人海戦術もしくは記録映像を用いたカウントなどを強い られ、多くの時間を要する辛い作業を行うことが現在でも最も有効な手段の1つである。し かし、働き手の確保が困難であること、人件費の高騰から財政圧迫、調査中止の判断等、様々 な課題を抱えている。このことから、コンピュータのよる支援が望まれている。

現在、多くの自治体でコンピュータや AI を活用した取り組みがなされている。平成 30 年 に国土交通省から出された「スマート・プランニング実践の手引き」(国土交通省, 2018)に は、個人単位の行動データに基づく新たなまちづくり、というサブタイトルが付いており、 岡山市や神戸市における GPS や Wi-Fi を活用した行動解析の例が挙げられている。多くの データを収集できることは確認できているが、データスクリーニングが必要であることが 示唆されている。近隣の都市において、加古川市はスマートシティの取り組みとして見守り カメラを設置している(多田, 2022)。カメラの映像と共に、IC タグを用いた小学生や高齢 者の見守りも行っている。他にもデータ利活用を進めるべく、若者の意見もとりこむような 住⺠参加ツールも活用している。AI を用いた取り組みも進めている。今後、個人情報を考 慮しつつ、このようなビックデータをどのようにデータを活用していくのか、ということが 課題となっている。

本研究では、ビックデータの活用の一環として、動画から把握できる基本的な情報(人数、 人の集中箇所等)を機械学習の技術を用いて、自動で処理する手法を提案することを目的と する。この問題を解決するための1つの方法として、動画を用いた機械学習による行動解析 システムの導入が挙げられる。我々の研究グループでは情報技術を用いることで、職員の 方々が手軽に人のカウントや流れを把握できるシステムの開発を目指した研究を行った。

最初の段階として、人の検出が必要である。Redmon らが機械学習の技術を用いたリア ルタイムオブジェクト検出アルゴリズムとして YOLO(You Only Look Once)を開発して いる (Redmon et al., 2016)。YOLO は画像を深層ニューラルネットワークに1度処理する 間にオブジェクトの検出とクラス分類、2つのプロセスを同時に行うことで高速なオブジ ェクト検出を実現している。事前に学習したモデルを用いて、検出対象オブジェクトを高精 度で検出することが可能である。YOLO はこれまでにアップデートを繰り返し、一般的な オブジェクト(人も含む)について高精度で検出できる。YOLO には時間的な関係を把握 する仕組みが実装されていないため、研究代表者である木村らが開発した昆虫を対象とし た複数個体同時追跡システム K-Track の個体識別手法を組み合わせ、移動軌跡描画や位置 情報取得を試みる(Kimura et al., 2014, 2019)。

動画から検出対象の識別が可能になることで行動解析を行うための基礎データ取得が可 能する。毎年繰り返し行う交通量調査やイベントの人数カウント等の業務の省力化に繋げ ると共に全国的に取り組まれているスマートシティの実現にも寄与することが期待できる。 業務効率化、省力化に寄与する研究であるため、姫路市のみではなく、広く応用が可能であ ると考えられる。本研究の最終目標としては、姫路市の職員が自ら解析することができ、業 務に活用することである。

1−2. 研究のスケジュール

本研究は以下のスケジュールで実施した。

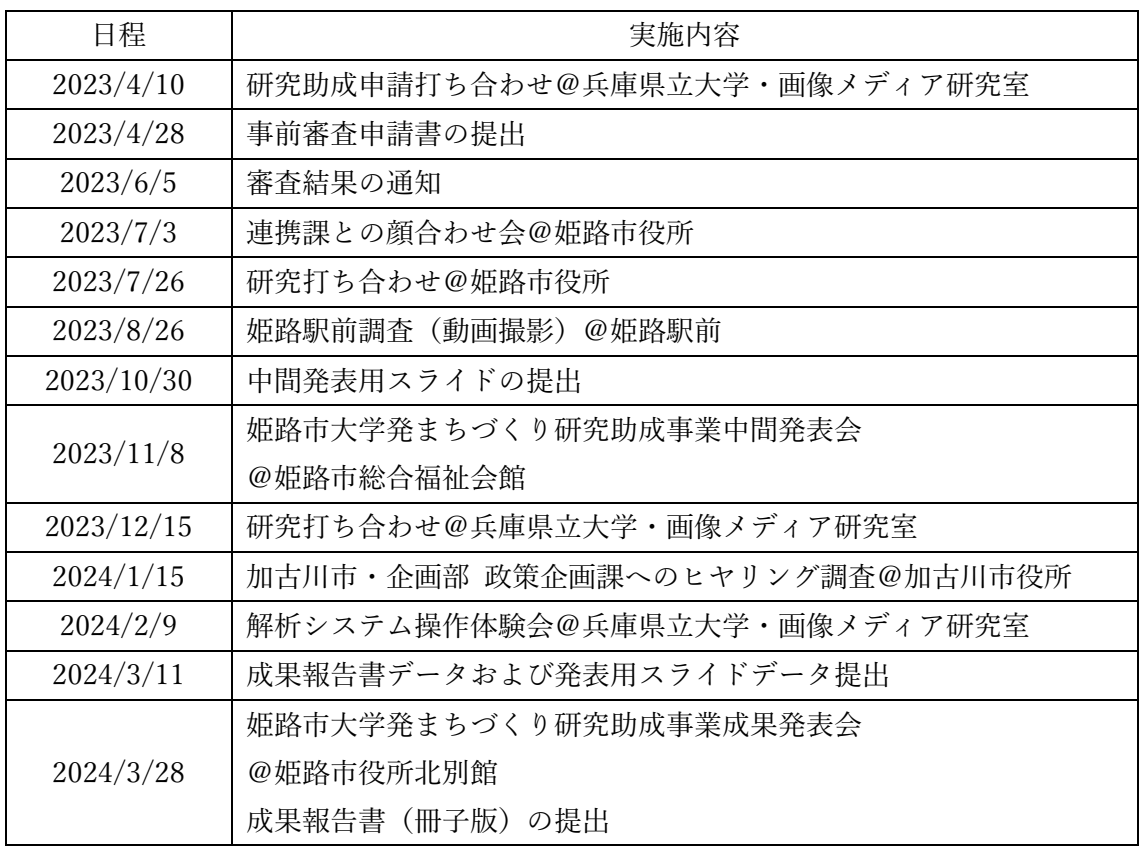

#### 第 2 章 機械学習を用いた行動解析支援システム開発

2−1. 行動解析支援システムの設計

 令和5年度姫路市大学発まちづくり研究助成事業申請にあたり、兵庫県立大学・姫路環 境人間キャンパスにて、姫路市都市局まちづくり部都市計画課・岩﨑氏、有方氏、環境人 間学部・教授 太田教授、と、事前打ち合わせを行った。最初に有方氏から都市計画課と しての計画について、説明があった。都市計画課では、「居心地が良く歩きたくなるまち なか」を目指し、2022 年 9 月から姫路駅前において、ピオレ主催の社会実験を行ってい る。姫路駅前広場にベンチ・カウンタを設置し滞留できる場所を作る計画である(図

1)。社会実験の概要は以下のとおりである。

開催日時: 2022 年 9 月〜 現在も継続中 場所: 姫路駅北口駅前広場(ピオレ前) 主催: ピオレ姫路 (アーバン開発 / JR 西日本 スターバックス等) 開催支援: 姫路市等 実施内容: 広場空間にベンチ及びテーブルを設置

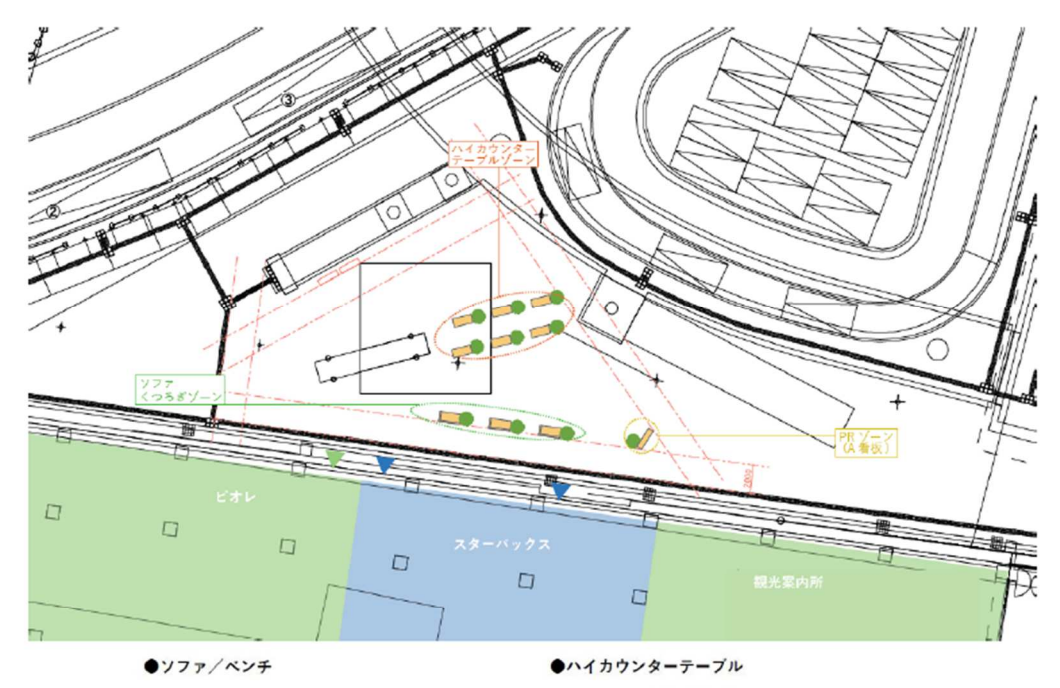

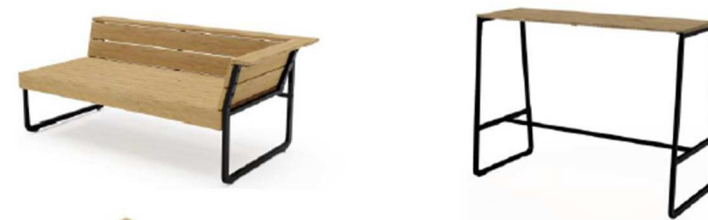

図 1. 社会実験におけるソファベンチおよびハイカウンタテーブルの設置場所

姫路市における社会実験の効果検証は、人が直接行う原始的な調査(効果測定や通行量調 査)を実施していることが多く、調査に人件費が掛かることや目視による限界、日程調整が 困難なことが課題である。社会実験の効果検証方法として、AI 等の新たな技術の活用につ いて、検討を行っていた。「動画を用いた機械学習による行動解析」についての可能性につ いて、検討を行った。本研究は機械学習といった情報技術を用いた行動解析支援システムを 開発することと共に、「姫路市職員が自ら解析し、業務に活用できるようになる」が目標の ため、可能な限り、使いやすいシステムを目指すことを念頭においた設計を心がけた。工学 系、情報工学系が得意な職員のみならず、文系出身、情報工学系が苦手な職員にも受け入れ てもらえるようなシステム(手法、手順)設計を目指した。

行動解析で行える調査項目や撮影条件等の課題を整理し、姫路市におけるどのような業 務への実装が可能かを把握していくところから始めた(図 2)。姫路市ではイベント時や日 常における人の流れの基礎資料として作成するために、アルバイトを雇用し、人数等をカウ ントする調査を多く行っている。このような調査は、人口減少による働き手の確保が困難に なることや、人件費の高騰から財政圧迫、調査中止の判断等、様々な課題が考えられるため、 このような作業をコンピュータで支援することが今後の行政サービス向上に必須である、 と考える。

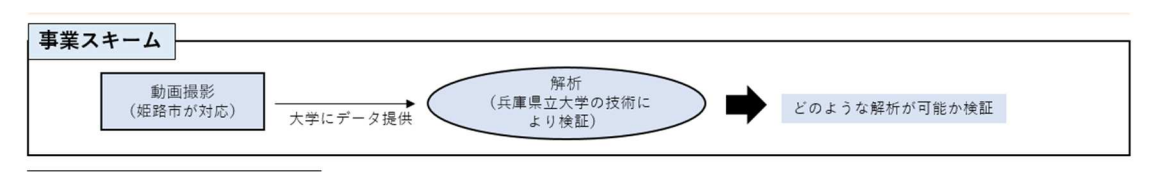

図 2 本研究における事業スキーム

検討していく中で、調査したい項目として、「人数のカウント」「集中箇所の把握」「移動 速度の把握」「滞在・停止時間の把握」「属性(年齢・性別等)の把握」「行動内容(飲食・ 会話等)の把握」「意識・意向の把握」を挙げ、作業の複雑さを基に分類を行った(図 3)。

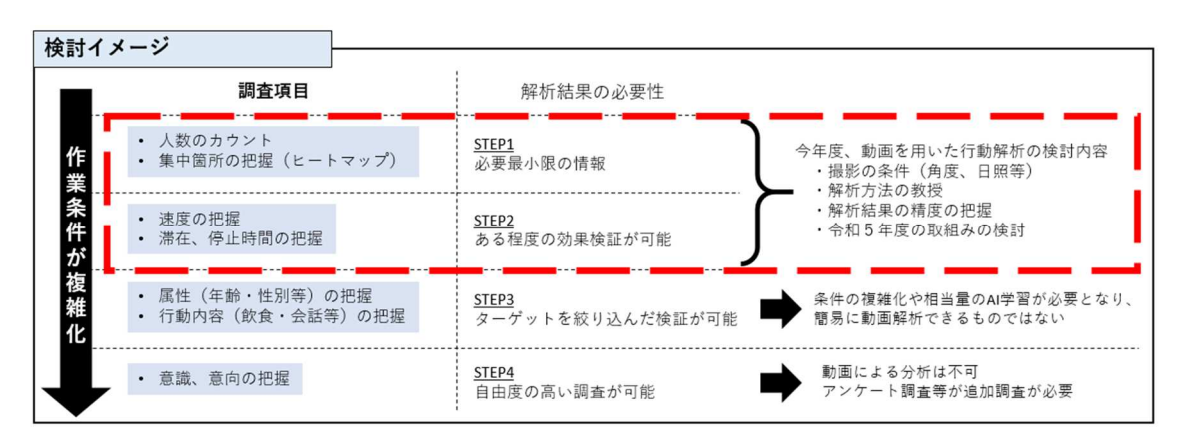

図 3 本研究における調査項目と解析の必要性

 作業の複雑さに応じて、STEP 1 〜 4 を割り当て、本研究において行う課題について、 検討を行った。本研究で利用する機械学習のアルゴリズムは Redmon らが提案している リアルタイムオブジェクト検出アルゴリズム YOLO(You Only Look Once)である (Redmon et al., 2016)。YOLO は深層ニューラルネットワークに画像を1度処理する間に、 2つのプロセス(オブジェクト検出とクラス分類)を同時に行うことで高速なオブジェクト 検出を実現している。画像 1 枚あたり 0.01〜1 秒程度(検出オブジェクトの数や PC の性能 によって検出時間は変わる)で処理が可能なため、多様な用途での活用が期待できる。また、 YOLO はアップデートを繰り返しており、性能は向上している。コマンドプロンプトから コマンドを入力する、という慣れない作業を伴うが、できるだけ単純な作業とできるように した。

 機械学習の技術を使うとはいえ、万能ではないので、現状でできること、できないことを 整理することと共に、姫路市職員の方に日々の業務で活用できるように、できるだけ簡単な 作業で実現できそうなものをピックアップしていった。調査項目と解析の必要性(図3)に ついて、STEP 3 および 4 は 1 年で行う課題としては大きいため、今後検討していく課題 として、位置づけた。STEP 1 および 2 は令和 5 年度で検討していく課題としては良いサ イズであると考え、この2つの STEP について実現を目指した。

 STEP 1, 2 から考えられる調査項目を図 4 に示す。令和 5 年度に検討を行う課題として は、(1)通行量調査、(2)ベンチの活用人数調査、(3)集中箇所の把握(ヒートマップ) を挙げる。

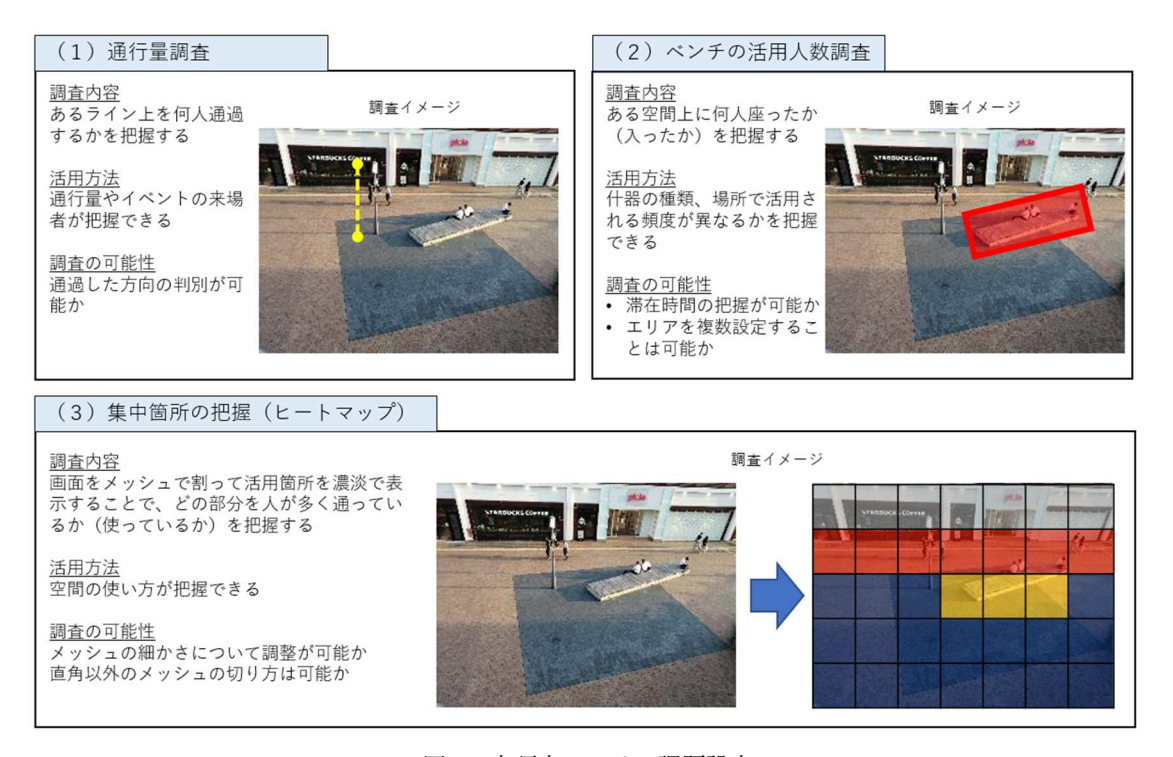

図 4 本研究における課題設定

 3つの課題を実現するために動画から取得する必要がある共通データは検出対象ごとの 位置情報である。日本で使われている動画の仕様では 1 秒間を 30 枚の画像で表現してい る。各画像における検出対象を紐づけることができれば、時空間的な情報を得ることが可 能となる。このことを踏まえて、3つの課題に共通する課題として、1)検出対象決定、 と、2)位置情報の取得、を挙げる。1つ1つの課題について、必要な情報を考える。

(1)通行量調査、については、検出対象を識別することで実現可能である。画像ごと の位置情報、画像間の関係を紐づけることによって、可能である、と考えられるため、 研究代表者である木村がこれまで行ってきた平面アリーナ上で行動する複数ミツバチ同 時追跡システム K-Track で用いた手法 (Kimura et al., 2014) を活用することで可能性 を検討する。

(2)ベンチの活用人数調査、についても、(1)と同様な考え方で実現できると考え られるため、(1)と合わせて、検討していくこと、とした。

(3)集中箇所の把握(ヒートマップ)、については、(1)、(2)に比べて、難易度が 低い、と考える。2つの課題で必要だった検出対象の識別が必要なく、各画像における 検出対象の位置情報を用いることで、実現可能である。

 これらのことから、令和 5 年度の課題として、(3)をメインの課題とし、(1)(2) についても検討していくこと、とした。

 これらの課題を実現するために行動解析支援システムに必要な共通機能は、以下の2つ が挙げられる。

・検出対象の検出

・検出対象の位置情報取得

それぞれの課題も含め、機械学習を用いた行動解析支援システムを提案する。

2−2. 行動解析支援システムの概要

行動解析支援システムとして、次の手順で処理していく

- 1.動画の撮影
- 2.検出対象の検出(人数カウント)
- 3.検出対象の位置情報の取得
- 4.ヒートマップ作成(集中箇所検知)
- 5.検出対象の識別
- 6.検出対象の行動追跡
- 7.検出対象の行動解析(滞留解析)

以下、手順1〜3は共通課題、4以降はそれぞれの課題に対する手順である。それぞれの 手順について、処理方法を説明していく。

手順1)動画撮影

 デジタルビデオカメラ等で解析対象地域の撮影を行う。人数カウント、行動解析するた めには可能な限り、同一画角で撮影することが望ましい。また、撮影中は手振れや画角の 変化がないように、三脚などで固定し、撮影することが必須である。映像に手を加えず、 画像処理することを考えて、撮影することを検討することが大切である。

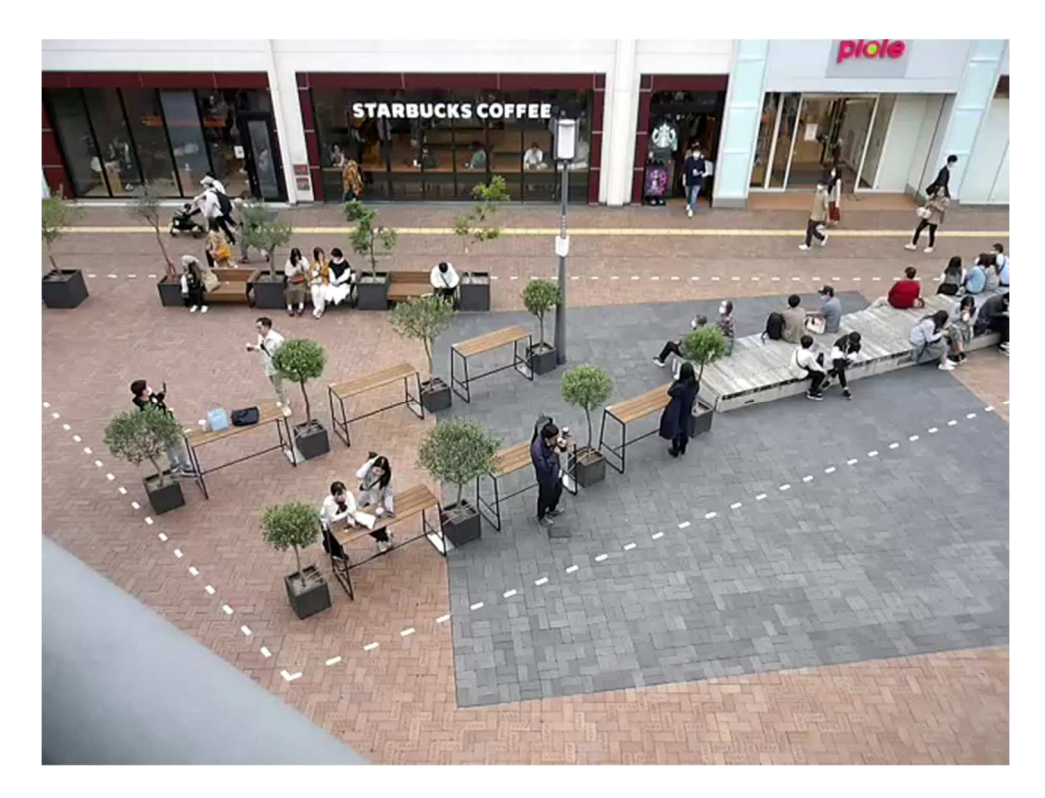

図 5 動画の撮影例

手順2)検出対象の検出(人数カウント)

手順3)検出対象の位置情報の取得

 検出対象を検出する手法として、ニューラルネットワークをベースとした対象検出手法 YOLO を用いる(Redmon et al., 2016)。事前に学習されたモデルファイルが提供されてお り、高速かつ高精度で学習済みの対象を検出することが可能である。比較的容易にプログ ラムの実行できることから多くの研究で利用されている。

YOLO として、YOLOv7 (Wang et al., 2023)を用いることとした。本研究では YOLOv7 で提供されている人の検出に特化した学習モデル(yolov7-w6-person.pt)を利用する ことで、人の検出、カウントを行う。撮影した動画を YOLOv7 を用いて、画像・映像処 理し、人を検出する。YOLOv7 の処理結果として、検出画像(図 6)および検出結果(分 類、位置情報、確率/図 7)を出力する。

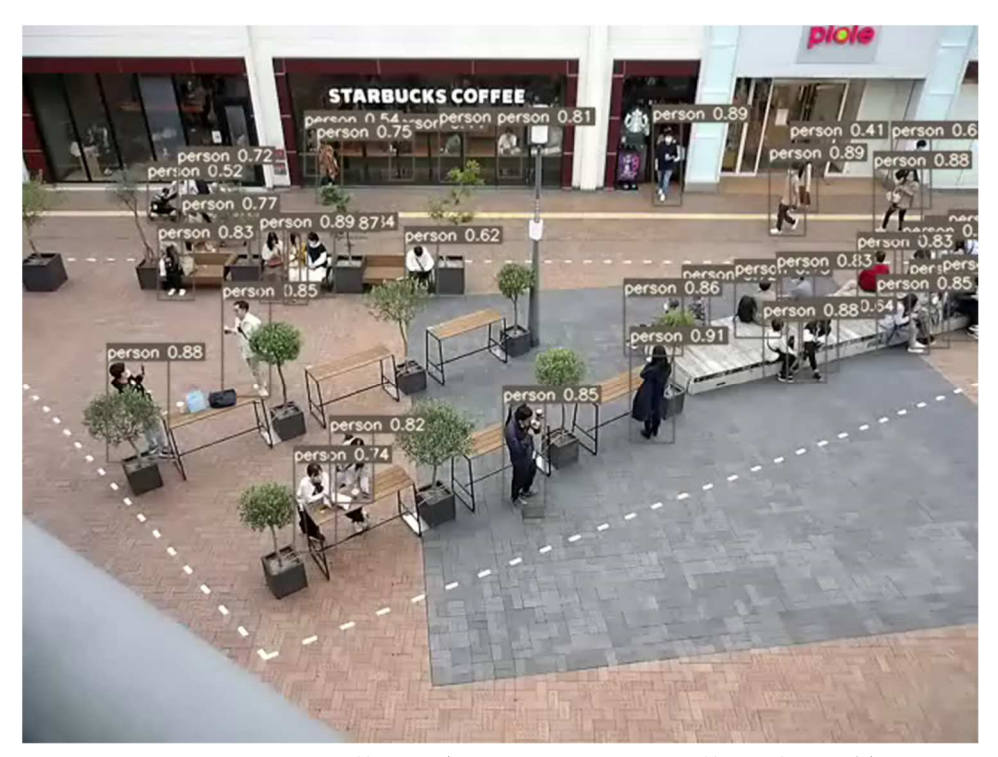

図6 YOLOv7 による検出例(person のあとの数字は検出対象の確率)

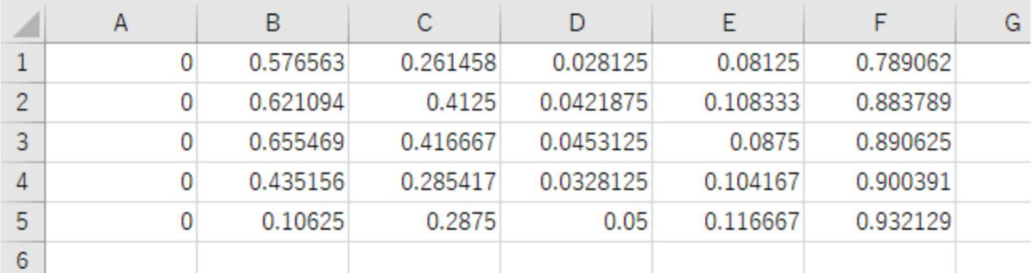

A列:分類番号

B列:検出領域の右上·x方向の相対座標 C列:検出領域の右上·y方向の相対座標 D列:検出領域のx方向の相対的な大きさ E列:検出領域のy方向の相対的な大きさ F列:分類された物体である確率

検出物体の位置と大きさがわかる

図 7 YOLOv7 による検出結果(カンマ区切りのファイルとして、出力される)

YOLO は検出した物体の分類番号、検出した物体がいる領域(右上の座標(縦、横)) および大きさ(縦、横幅)を検出結果として出力する。座標や大きさは画像の大きさに対 する相対的な位置や大きさで表されているため、画像の大きさに依存しない検出手法と言 える。この出力結果を用いて、手順4)〜7)の実現を試みる。

手順4)ヒートマップ作成(集中箇所検知)

 手順4)から7)の中で、最初に実現しそうな課題はヒートマップの作成である。手順 3)で得られた位置情報を基にヒートマップ作成の手順を示す。

(1)YOLOv7 のよる人検出結果を基に位置情報を取得する

- (2)画像を n×m のセルに分割する(図 8)
- (3)位置情報を基に各セルに人がいるかどうかを判定する
- (4)画像ごとに人がいる割合を計算する(単位時間当たりの割合を計算)
- (5)画像にマッピングする

分割する数によって、得られる情報の細かさが決まる。本研究では 15×15 の大きさを標 準(図 8, 図の説明では 10×10 を使用)として、システムの開発を行っている。必要に応 じて、分割する数を変えることも可能である。各セルでの人判定は YOLOv7 の検出枠の 中心点で判定することした。ヒートマップは黒から赤、黄色を経て、白へと変わること に集中していている(図 9)。元画像にマッピングすることにより、集中箇所を視覚的に把 握することができるようになる。また、映像を画像に分解したのち、画像ごとにヒートマ ップを作成することから、人が集中する箇所を時間経過で確認することも可能である。

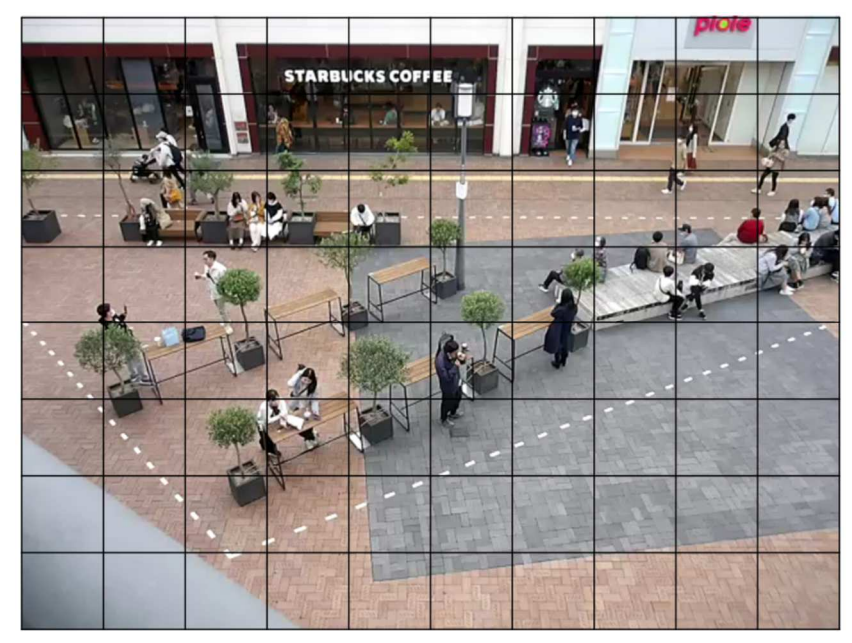

図 8 ヒートマップ作成のためのセル設定(10×10)

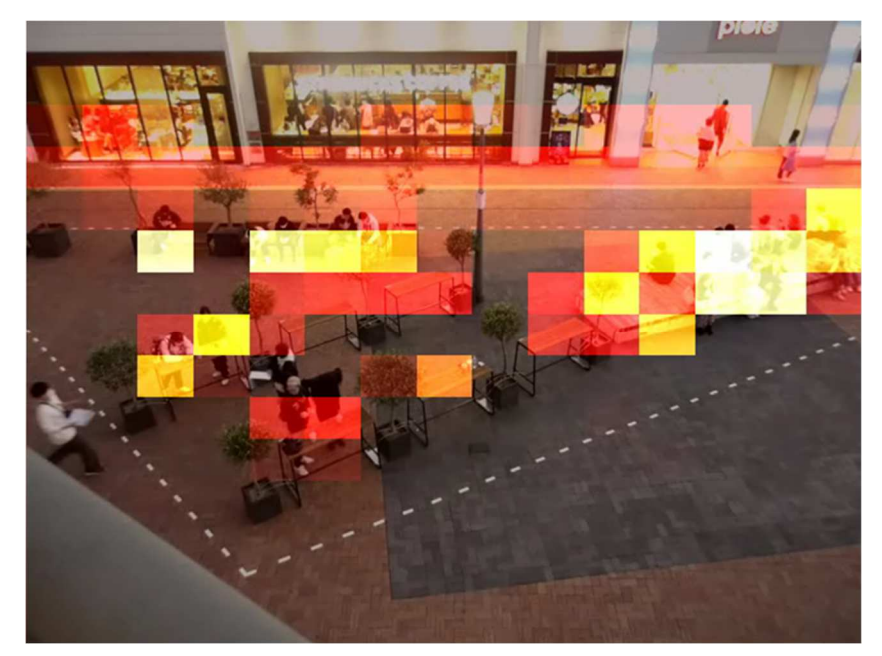

図 9 ヒートマップの一例(15×15)

- 手順5)検出対象の識別
- 手順6)検出対象の行動追跡
- 手順7)検出対象の行動解析(滞留解析)

 手順5)、6)、7)を実現するためにも手順3)で得られた位置情報を活用する。画像 ごとに検出した対象の識別ができれば、行動追跡も可能、となるため、これらの処理をま とめて説明する。YOLO(YOLOv7)では対象を高精度で検出できる反面、時間的な関係 が考慮されていないため、画像が変わると同一の物体であることが判断できない。ここ で、研究代表者である木村らが開発した K-Track の個体識別法(Kimura et al., 2014, 2019)を用いて、検出対象の識別を行う。識別ができれば、移動軌跡を描くことが可能と なり、行動追跡につながる。個体識別の手順を簡単に説明する。基本的な考えとしては、 時空間的な関係を紐づける、という考え方を基に画像ごとの検出物体を紐づけていく。

- (1)YOLOv7 で検出された物体(人)ごとに検出枠と中心座標を取得する
- (2)最初の画像において、検出された物体ごとに番号を割り振る
- (3)元になる画像(番号が割り当てられている画像)と1つ後の画像を重ねる
- (4)画像間で物体ごとに検出枠の重なり、と、中心座標間の距離を計算する
- (5)1つ後の画像における物体には重なりが大きく、中心距離が近い番号を 割り当てる。割り当てる物体がない場合は新しい番号を付与する
- (6)画像ごとに(4)、(5)を繰り返し、最後の画像まで処理を進める

(7)画像ごとに同じ番号の物体の中心点をつなぐことにより、移動軌跡を描く 個体が識別できることで、それぞれの検出対象の動き(行動)が解析でき、移動速度や滞 留時間の把握にもつながる。

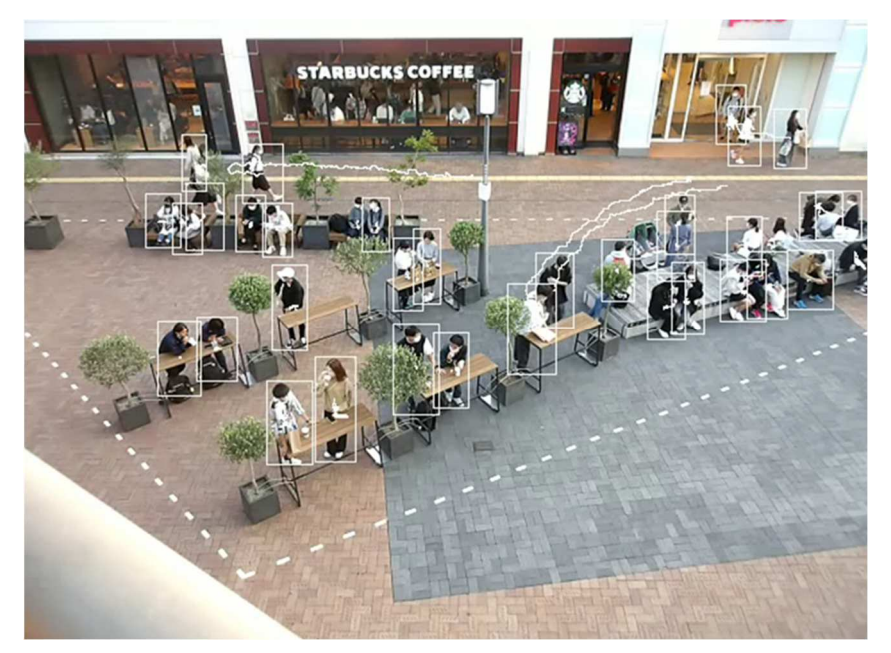

図 10 検出対象の行動追跡(15×15)

#### 第 3 章 動画を用いた機械学習による行動解析

#### 3−1. 提案手法による行動解析実験の設定

 提案手法による行動解析実験を行った。社会実験の前後で撮影された動画(2022 年 8 月 27 日(土)(ベンチ・カウンタ設置前)と 10 月 22 日(土)(ベンチ・カウンタ設置後)) (図 11)を用いて、実験を行った。動画の撮影は両日とも 7:30〜19:30 まで行っている。 1 時間撮影し、1 時間休憩する(12:30〜14:30 までは 2 時間休憩)、というサイクルを繰り 返し、各 6 映像を撮影している。

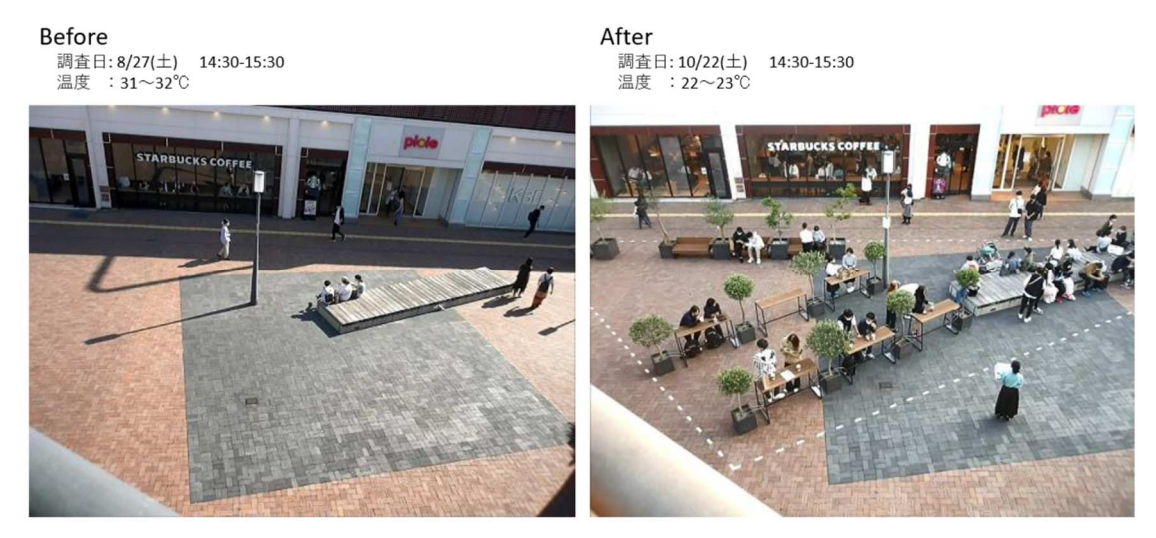

図 11 社会実験前後の駅前

実験に用いた PC のスペックは以下の通りである。

```
CPU: Intel(R) Xeon(R) Silver 4110 CPU @ 2.10GHz
```
Memory: 64GB

SSD: 1TB

OS : Windows 10 22H2

GPU: GeForce RTX 3060 (12GB)

GPU は 5〜6 万円程度のものを使用している。性能が良く、高価な GPU もあるが、姫路 市などで業務に利用するのであれば、今回使った GPU でも十分な性能である、と考えら れる。

提案手法を適用し、画像処理をした結果を次の節から示す。

3−2. ヒートマップによる集中箇所検出

 社会実験前後の動画からヒートマップを作成したものを示す(図 12)。左図が社会実験に おいて、ベンチやカウンタを設置する前の結果であり、右図が設置後の結果である。ベンチ・ カウンタ設置後、そのエリアの利用が活用されていることがヒートマップからわかる。また、 社会実験前後に関わらず、画像上部に赤い領域が左右に伸びており、この部分は日頃から人 の行き来があることを示している。

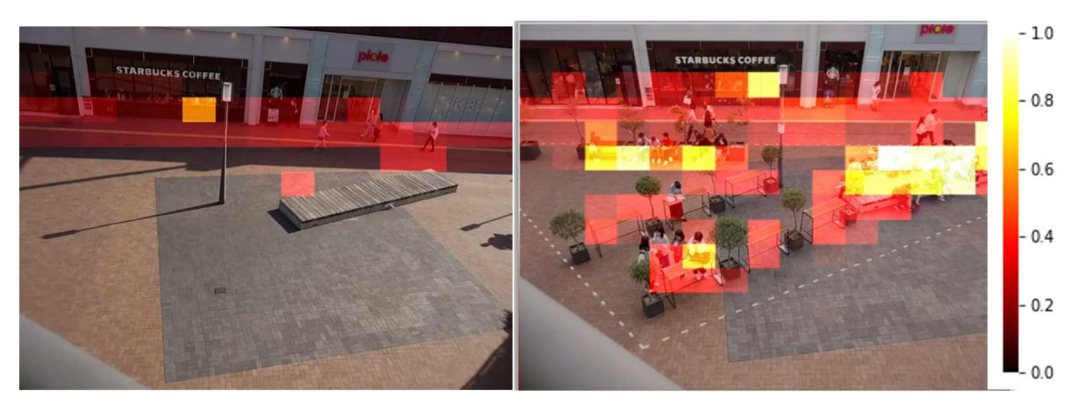

(a)  $14:30 \sim 15:30$ 

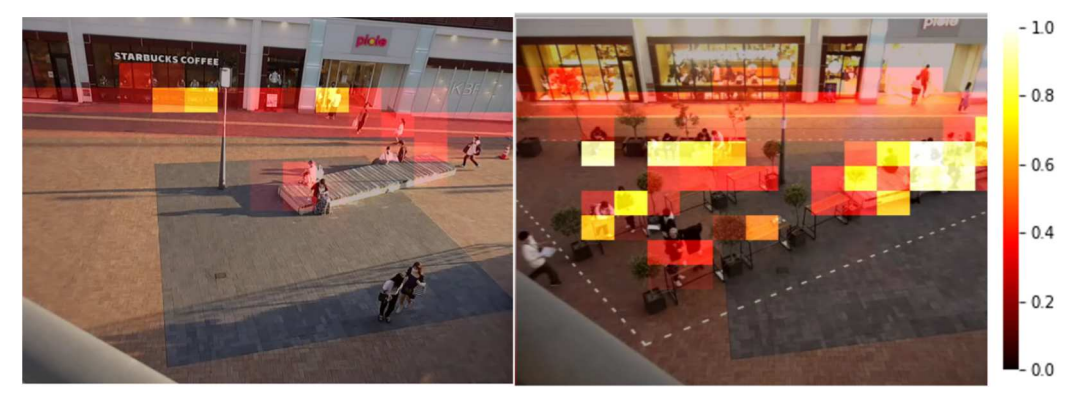

(b)  $16:30 \sim 17:30$ 

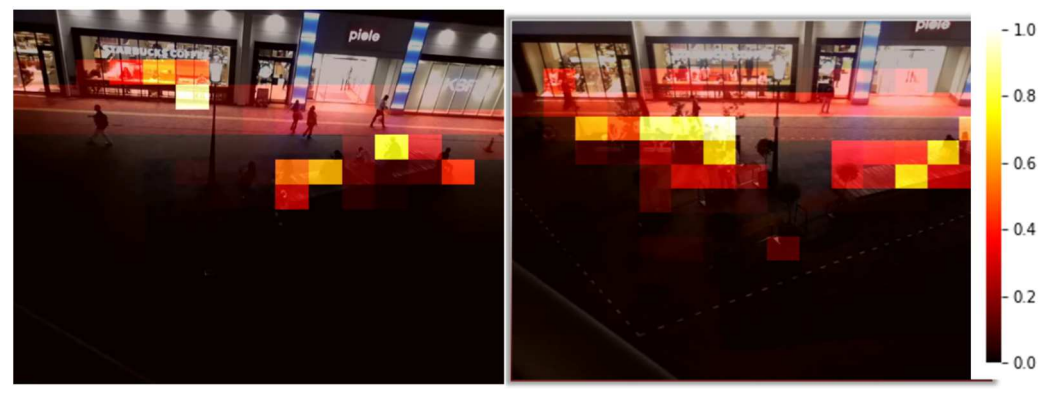

(c)  $16:30 \sim 17:30$ 図 12 社会実験の前後におけるヒートマップの比較/右:社会実験前/左・社会実験後

3−3. 検出対象識別および行動追跡を用いた行動解析

 行動識別および行動解析結果を図 13 に示す。提案手法において、識別および行動追跡が できることが確認できた。検出対象ごとに移動軌跡が確認できるようになるため、より詳細 な情報を得ることができ、移動方向、移動速度、滞留時間などの計算に活用することができ るため、行動解析への足掛かりになることがわかった。

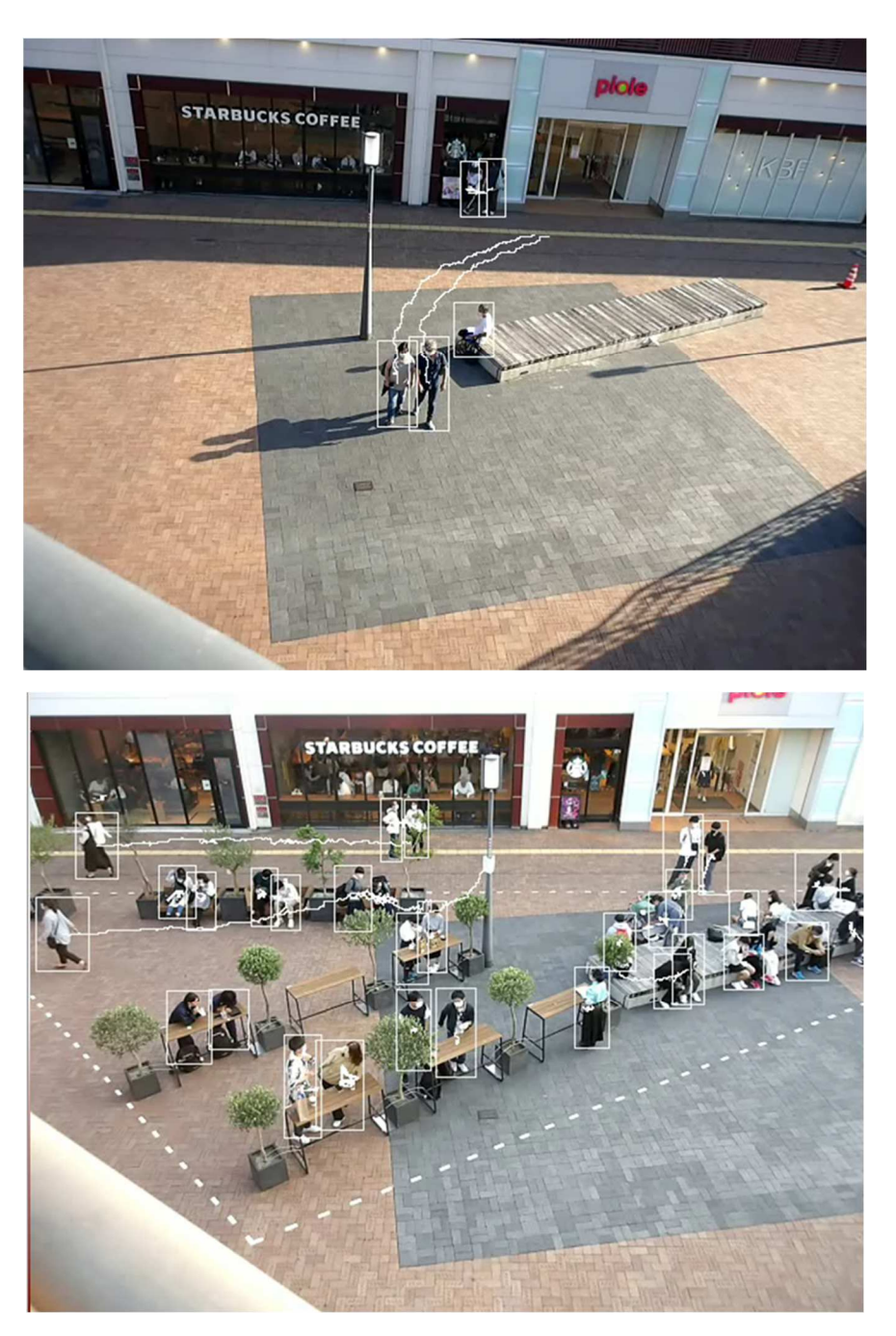

図 13 社会実験の前後における行動追跡結果例/上:社会実験前/下・社会実験後 検出枠(四角い⽩枠)と移動軌跡(⽩線)を描画している

#### 3−4. 人流解析システム操作体験会

 本研究の目的の1つに「市の職員が自ら解析することができ、業務に活用すること」を 掲げている。そのため、連携課の職員に協力いただき、操作体験会を開催した。2024 年 2 月 9 日(金)10 時より、兵庫県立大学・姫路環境人間キャンパスにて、本研究に開発した 行動解析支援システムシステムの操作体験会を実施した。姫路環境人間キャンパスA棟3 階A303室(画像メディア研究室)にて、連携課である姫路市・都市計画課・有方聡 氏、デジタル戦略室・田中英太郎氏に操作体験をしていただいた。有方氏は大学時代、プ ログラミングの講義を受講した経験があり、今回の体験会について、不安は少なかったよ うである。田中氏は学生にプログラミングのようなコンピュータでの作業の経験はなく、 体験前は多少不安があると口にしていた。

解析システム操作体験 兵庫県立大学 環境人間学部 木村敏文 (画像メディア研究室) 日時: 2月9日(金)10時より 場所: 兵庫県立大学 姫路環境人間キャンバス A 棟3階 A302室 実施内容: 令和5年度姫路市大学発まちづくり研究助成事業における研究課題「動画を用いた 機械学習による行動解析」において、開発しているシステムの操作体験を実施しま す。姫路市職員が活用できるようにする、という目標に対して、姫路市職員の方々 にシステムの操作体験や評価していただきたいと思います。。 体験いただく内容は、以下のとおりです。 1) 撮影動画の扱い方について 2) 機械学習を用いた人検出による人数カウント (図1) 3) 開発ソフトウェアを用いた滞留解析 (図2) 慣れない操作で難しい部分もあると思いますが、できるだけ簡単に操作できるよう に準備しておきますので、ご参加下さい。 以上 図1 機械学習を用いた人検出結果例 図 2 深留解析例

図 14 操作体験会実施案内資料

操作体験会では、あらかじめ、YOLOv7 をインストールした状態の PC を2台準備し た。市業務で活用する前に行動解析支援システムの動作環境構築が必要となるが、体験会 では時間の関係上省いた。また、事前に連携課の方々と打ち合わせをした際、ヒートマッ プとして、集中簡所がわかるだけでも役立つ、という意見をあったため、ヒートマップの 作成を体験してもらうこととした。体験会では以下のスライドを基に説明を行った。

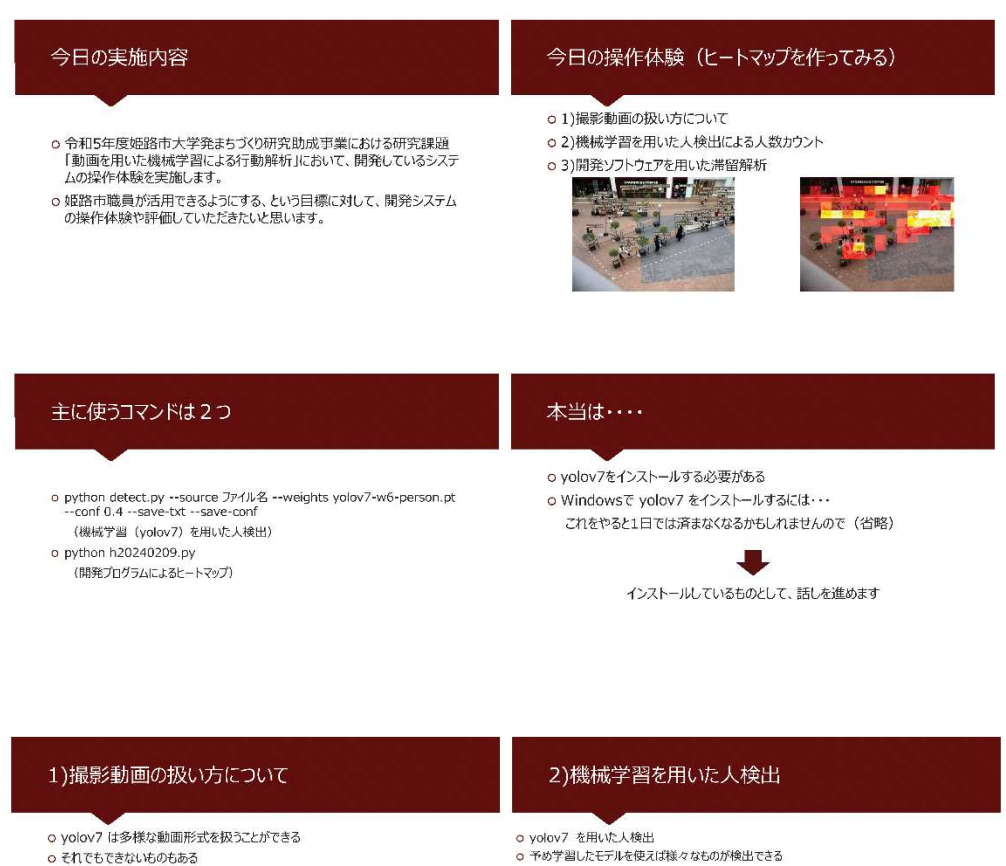

- それでもできないものもある
- そんなときはどうするか?? => ffmpeg (フリーソフト)\_を使う
- o ffmpeg は動画形式の変換が可能
- o 使える動画形式に変換することで、yolov7で扱うことができるようになる
- o こんなコマンドで使える (今日は省略) => ffmpeg -i 旧ファイル名.mov 新ファイル名.mp4
- 
- o 今回使うのは人の検出に特化したモデル (yolov -w6-person.pt)
- o 使い方は ··· oyolov7フォルダに動画ファイルをコピー
- Oconda activate yolov7
- 
- $c_{\rm gal}$  and  $c_{\rm gal}$  and  $\rm M\Omega^2$  32 Dept acting the principle case  $\mu$  as  $\sim$  2.4 same at and and  $\rm G$   $\rm G$   $\rm H\Omega$   $\rm H\Omega$   $\rm H\Omega$   $\rm H\Omega$   $\rm H\Omega$   $\rm H\Omega$

#### 3)開発ソフトウェアを用いた滞留解析

o 開発ソフトウェアを用いてヒートマップを作成 oヒートマップから滞留解析の可能性を検討 o コマンドとしては・・・これだけ ocd heatmap

opython h20240209.py o動画ファイルを指定 ○最初の検出データファイルを指定 oヒートマップ (動画、最終シーン)

### 3)開発ソフトウェアを用いた滞留解析

ot-トマップ

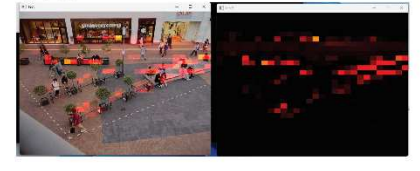

図15 操作体験会で提示した説明スライド

 提案システムはコンピュータを普段使っている方でもほとんど使うことのないコマンド プロンプトを利用する。難しそうに感じる方も多いとは思うが、慣れると簡単と感じてく れる方もいる。今回、動画を用意すれば、主なコマンドは2つだけでヒートマップが作成 でき、人が集中していく時間的変化を確認することができるようになる。この体験を姫路 市職員2名の方に体験していただいた。

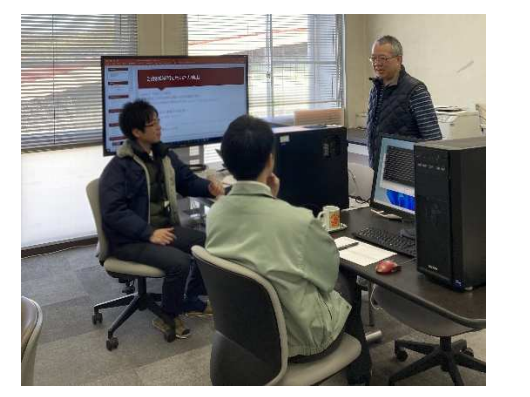

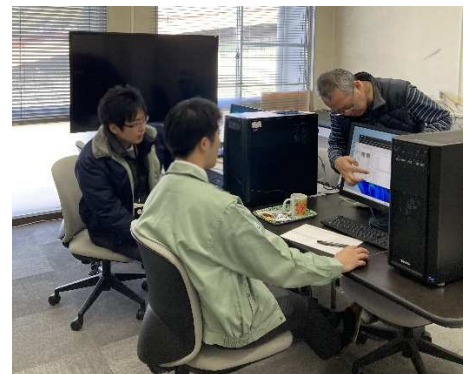

図 16 操作体験会の様子

体験いただいた職員の方々の感想としては、

・コマンドを打つと聞いて、敷居が高そうだったが、やってみると難しくはなかった

・意外と簡単にヒートマップが作れて、びっくりした

・ヒートマップが作れるだけでも役立つことはありそう

ということでした。できるだけ簡単に作業ができるように、手法とプログラムで工夫をして いるので、その点が評価された、と感じている。また、この体験会で2台のPCには違うタ イプの GPU をセットしていた。1台はシステムの開発に用いた GeForceRTX3060 - 12GB, もう1台は GeForceGTX1650 - 4GB である。GTX1650 は価格も比較的安く、お手頃な GPU である。電源消費量も少ないため、お試しで使うには良い GPU である、と感じている。体 験いただいた職員の方々に 2 台の PC を使っていただきましたが、同じ動画(5 分くらい) から人を検出するのに、RTX3060 搭載 PC では 5 分 30 秒くらいで終わったのに対して、 GTX1650 搭載 PC では 50 分以上かかる結果となった。提案手法の処理はラップトップ PC でも処理可能だが、性能的には多くの時間を必要となる。GPU により高速化が可能となる、 と考えていたが、GTX1650 では思っているほどの性能はない、ということがわかった。こ の手法する上では、実作業に活用することを考えるとそれなり良い GPU が必須であること がわかった。普段、市役所での各部署で利用されている PC で提案手法がそのまま利用でき ることが望ましいが、現状ではそれなりに良い GPU を搭載した PC が必要になり、どのよ うに市の業務に活用していくのか、を考える必要がある。

 機器に対する問題点を再認識できた体験会において、市職員 2 名の方に提案システムの 操作体験をしていただき、市の職員の方も操作が十分可能である、という感触を得ることが できたことは大きな収穫であった。

#### 第4章 まとめ

本研究では、動画から把握できる基本的な情報(人数、人の集中箇所等)を取得するため、 機械学習を用いた解析手法を提案した。YOLO を用いた人検出を組み込み、検出枠と位置 情報を得て、この情報を活用したヒートマップ作成方法や検出対象の識別、行動追跡を手法 とプログラムを開発した。また、本研究で大きな目標であった「市の職員が自ら解析するこ とができ、業務に活用すること」については、市の職員の方に開発プログラムを操作いただ き、基本的なデータを取得することが可能であるのか、を検討した。実際に連携課の職員の 方々に操作体験をしていただくことでその可能性を見出すことができた。また、本研究での 成果は、機械学習を用いて、動画から 1)ヒートマップを作成、2)検出対象の識別、3) 検出対象の解析、をできるようにしたことである。

今後の課題と展望は以下のことが挙げられる

1つめとして、姫路市の各部署にどのように普及させていくのか、である。実行環境構築 については、概要版、詳細版の導入マニュアルを文末の付録に示す。導入にはコンピュータ の知識が多少なりとも必要なため、ヒートマップを作成するためのコマンド利用に比べて、 難易度が高いと考えられる。導入を希望される場合、引き続き、支援していく必要がある、 と考えている。

2つめとして、検出対象の識別の向上、および、解析方法の検討である。本研究ではイベ ント時や日常における人流調査の基本データとなる部分を機械学習、AI 技術を用いて、軽 減するための手法を提案した。このことで一定の成果は得られるが、業務で必要なデータは 多種多様であるため、カバーできていない部分も多々あると考える。この研究をきっかけに こんなことができないか、という意見があれば、できる、できない、も含めた議論ができる。 本研究の成果はすべての業務に役立つものではない。業務ごとに違う手法が必要であるた め、多くの職員の方に興味を持ってもらい、希望を聞くことで、次のステップの研究に進め ることが期待でき、業務の簡略化や仕事量の軽減につながる可能性がある、と考えている。

3つめとして、リアルタイム処理の可能性を探ることである。本研究では撮影後に研究室 で映像を処理している。ラップトップ PC では性能不足の面があるため、研究室にある高性 能デスクトップ PC を使った処理が必要である。リアルタイム処理は今回提案した手法と共 に撮影も同時にするため、さらに高性能な PC が必要となる。また、リアルタイム処理を行 うためには無駄な処理を省くため、用途に合った処理が必要である。どのような場所でどの ような処理を必要としているのか、調査する必要もある、と考える。この課題を実施するた めには撮影も含めた新たな手法を提案することと共に、高性能な PC の調達も必要である、 と考えるため、今後の課題とする。

#### 参考文献

- 1. 国土交通省都市局, スマート・プランニング実践の手引き〜個人単位の行動データに基 づく新たなまちづくり〜【第⼆版】, 2018
- 2. 多田功, 加古川市におけるスマートシティの取り組みについて, 区画整理 65(10), pp.29-37, 2022
- 3. J. Redmon, S. Divvala, R. Girshick, A. Farhadi, You Only Look Once: Unified, Real-Time Object Detection, Proceedings of the IEEE Conference on Computer Vision and Pattern Recognition (CVPR), 779-788, 2016
- 4.Toshifumi Kimura, Mizue Ohashi, Karl Crailsheim, Thomas Schmickl, Ryuichi Okada, Gerald Radspieler, Hidetoshi Ikeno, Development of a new method to track multiple honey bees with complex behaviors on a flat laboratory arena, PLoS ONE 9(1): e84656, 2014
- 5. Toshifumi Kimura, Mizue Ohashi, Karl Crailsheim, Thomas Schmickl, Ryuichi Okada, Gerald Radspieler, Teijiro Isokawa, Hidetoshi Ikeno, A Heuristic Trajectory Decision Method to Enhance the Tracking Performance of Multiple Honeybees on a Flat Laboratory Arena, Transactions of the Institute of Systems, Control and Information Engineers, 32(3), 113-122, 2019
- 6. Chien-Yao Wang, Alexey Bochkovskiy, Hong-Yuan Mark Liao, YOLOv7: Trainable bagof-freebies sets new state-of-the-art for real-time object detectors, Proceedings of the IEEE/CVF Conference on Computer Vision and Pattern Recognition, 7464-7475, 2023

#### 謝辞

本研究を実施するにあたり、姫路市都市局まちづくり部都市計画課の皆様、デジタル戦略 本部デジタル戦略室の皆様に感謝申し上げます。また、現状の調査インタビューに協力いた だきました加古川市・企画部 政策企画課の皆様に感謝申し上げます。兵庫県立大学・環境 人間学部・太田尚孝教授、大学院工学研究科・礒川悌次郎准教授、兵庫県立大学・環境人間 学部・画像メディア研究室・学生の皆さんにも研究の実施にご協力いただきました。ここに 記してお礼申し上げます。

今後、本研究で開発したシステム(手順、プログラム)が姫路市の職員の皆さんに活用い ただき、姫路市の行政サービス向上につながるツールになれば幸いです。

2024 年 3 月

研究代表者: 兵庫県立大学環境人間学部 講師 木村敏文

付録

行動解析支援システム・環境構築ガイド (簡易版)

# 行動解析支援システム・環境構築ガイド(簡易版)

 行動解析支援システムを利用するためには多少、性能の良いPCを必要としている。以下 に最小限のPCスペックと考えられるものを示す。

- 【PCスペック】(2024 年 2 月現在)
- ・CPU:intel Core i5 以上
- ・メモリ:16GB 以上
- ・SSD : 500GB 以上
- ・OS : Windows 11 (Windows 10 でも動作は確認)
- ・GPU : nvidia GeForce RTX 2060 以上
- ・電源: GPU に合った電源容量を選ぶこと(最低でも 500W以上)

# 行動解析支援システム・環境構築手順

# 1. anaconda インストール

 https://www.anaconda.com/download (それなりに時間がかかる⇒約 20~30 分)

## 2. YOLOv7 動作環境構築

アプリから anaconda prompt を起動 コマンドを実行 **conda create -n yolov7 python=3.9**  YOLOv7 動作環境への移行 **conda activate yolov7** 

## 3. (GPU がある場合のみ)CUDA インストール

CUDA 11.8 をダウンロード(yolov7 は CUDA 11.8 を使うこと) https://developer.nvidia.com/cuda-11-8-0-download-archive

[Windows]->[x86\_64]->[11]->[exe(local)]を選択 Windows のバージョンによって、[11]->[10]に変更 CUDA をインストール(ファイルサイズ:3GB 程度)

# 4. PyTorch インストール

PyTorch のホームページで conda 用インストールコマンドを確認する https://pytorch.org/get-started/locally/

コマンドを実行 **conda activate yolov7 python –m pip install --upgrade pip** PyTorch のインストール

#### (GPU があるとき)/20240227 HPで確認したコマンド(1 行で入力して下さい)

コマンドを実行 **conda install pytorch torchvision torchaudio pytorch-cuda=11.8 -c pytorch -c nvidia** 

### (GPU がないとき)/20240227 HPで確認したコマンド

**conda install pytorch torchvision torchaudio cpuonly -c pytorch** 

# 5. Git インストール

Git 64bit Windows(Git-2.44.0-64-bit.exe)をダウンロード https://git-scm.com/download/win Git をインストール(Git-2.44.0-64-bit.exe をダブルクリック)

# 6. YOLOv7 インストール

アプリから anaconda prompt を起動 コマンドを実行 (YOLOv7 の動作環境へ移行) **conda activate yolov7**  YOLOv7 インストール **git clone https://github.com/WongKinYiu/yolov7.git** YOLOv7 実行フォルダの移動 **cd yolov7**  YOLOv7 動作環境の復元 **pip install -r requirements.txt**  YOLOv7 学習モデルのダウンロード https://github.com/WongKinYiu/yolov7/releases/tag/v0.1 yolov7.pt をダウンロード yolov7-w6-person.pt をダウンロード ダウンロードした 2 つのファイルを yolov7 フォルダに移動

# 7. YOLOv7 検出テスト

YOLOv7 の検出テストを行う (コマンドを実行/1 行で入力) python detect.py --weights yolov7.pt --source inference/images/horses.jpg (runs/detect フォルダの exp フォルダに結果がある) (検出するたびに exp のあとに連番で数字が付加される) (馬が検出できていれば、インストール完了)

## ※行動解析支援システムの利用環境が整いました※

# 付録

# 行動解析支援システム・環境構築ガイド

(詳細版)

# 行動解析支援システム・環境構築ガイド(詳細版)

 行動解析支援システムを利用するためには多少、性能の良いPCを必要としている。以下 に最小限のPCスペックと考えられるものを示す。

- 【PCスペック】(2024 年 2 月現在)
- ・CPU:intel Core i5 以上
- ・メモリ:16GB 以上
- ・SSD : 500GB 以上
- ・OS : Windows 11 (Windows 10 でも動作は確認)
- ・GPU : nvidia GeForce RTX 2060 以上
- ・電源: GPU に合った電源容量を選ぶこと(最低でも 500W以上)

# 行動解析支援システム・環境構築手順

# 1. anaconda インストール

https://www.anaconda.com/download

(それなりに時間がかかる⇒約 20~30 分)

### 【ダウンロード画面】

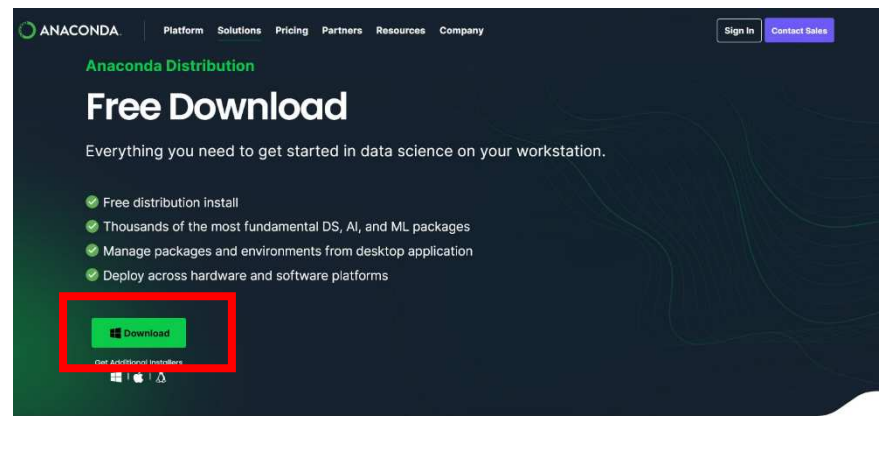

【ダウンロード完了画面】 ANACONDA. Platform Solutions Pricing Partners Resources Company (c) Free Download Sign In Contact Sales Thank you for downloading! Skip the installation process with our cloud-based. JupyterLab notebook experience - fully-loaded with Anaconda packages, Panel app deployment, sample data catalogs, and notebook templates.

oks  $\rightarrow$ 

# 【インストール画面】

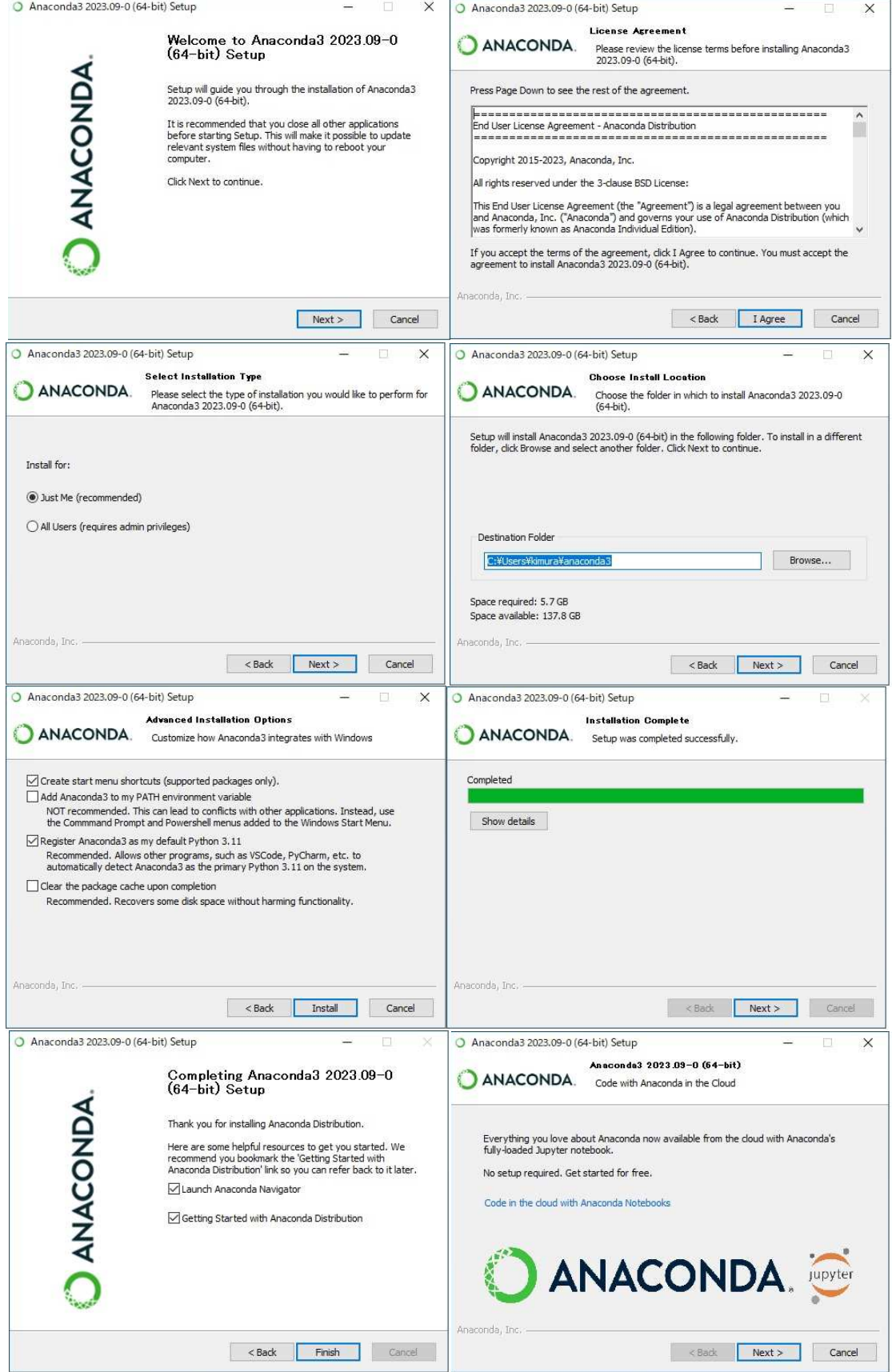

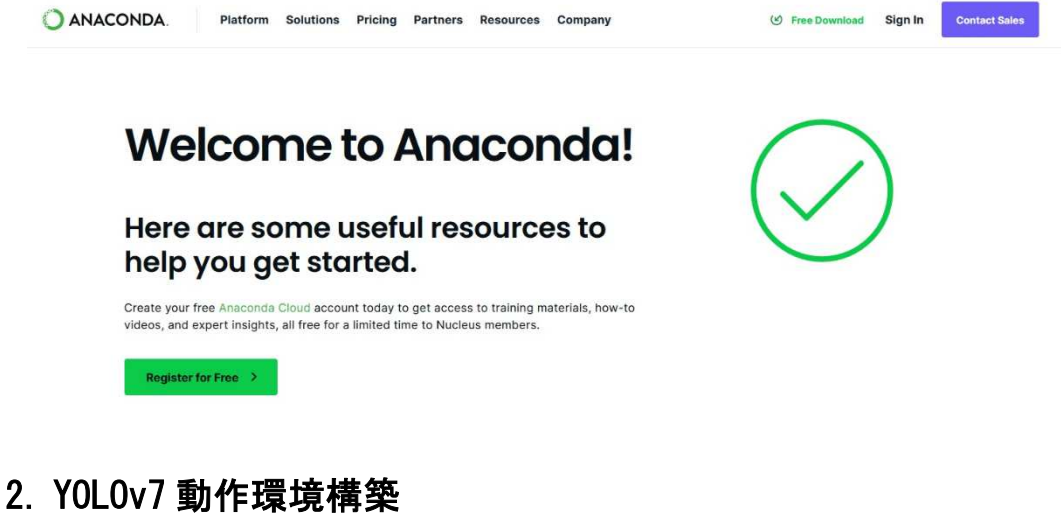

アプリから anaconda prompt を起動

**Anaconda Prompt** 

Anaconda Prompt が起動する

**Anaconda Prompt** 

(base) C:\Users\kimura>\_

コマンドを実行

```
 conda create -n yolov7 python=3.9
```
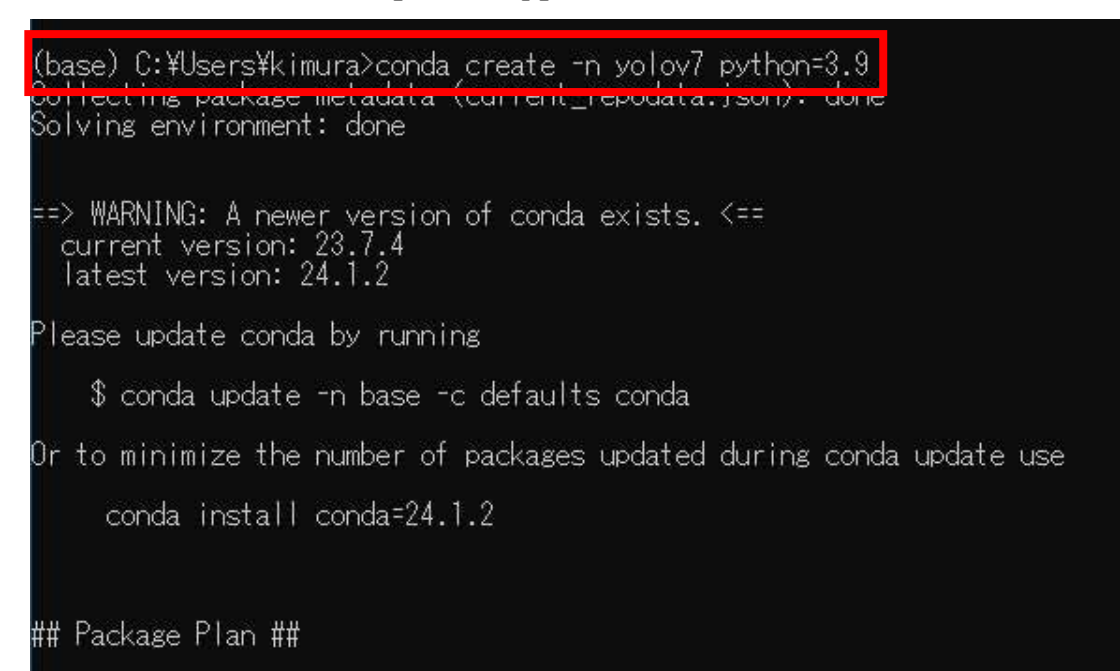

y を入力し、enter キーを押す

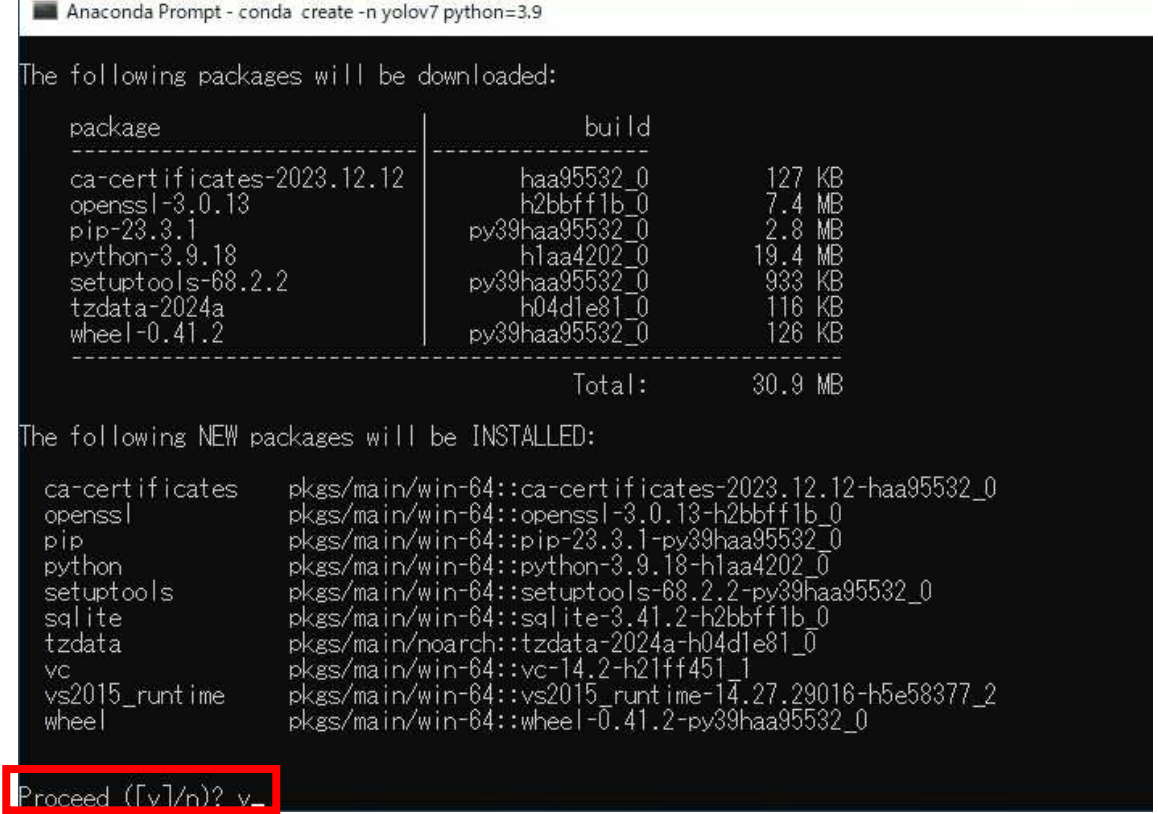

YOLOv7 の動作環境構築が完了

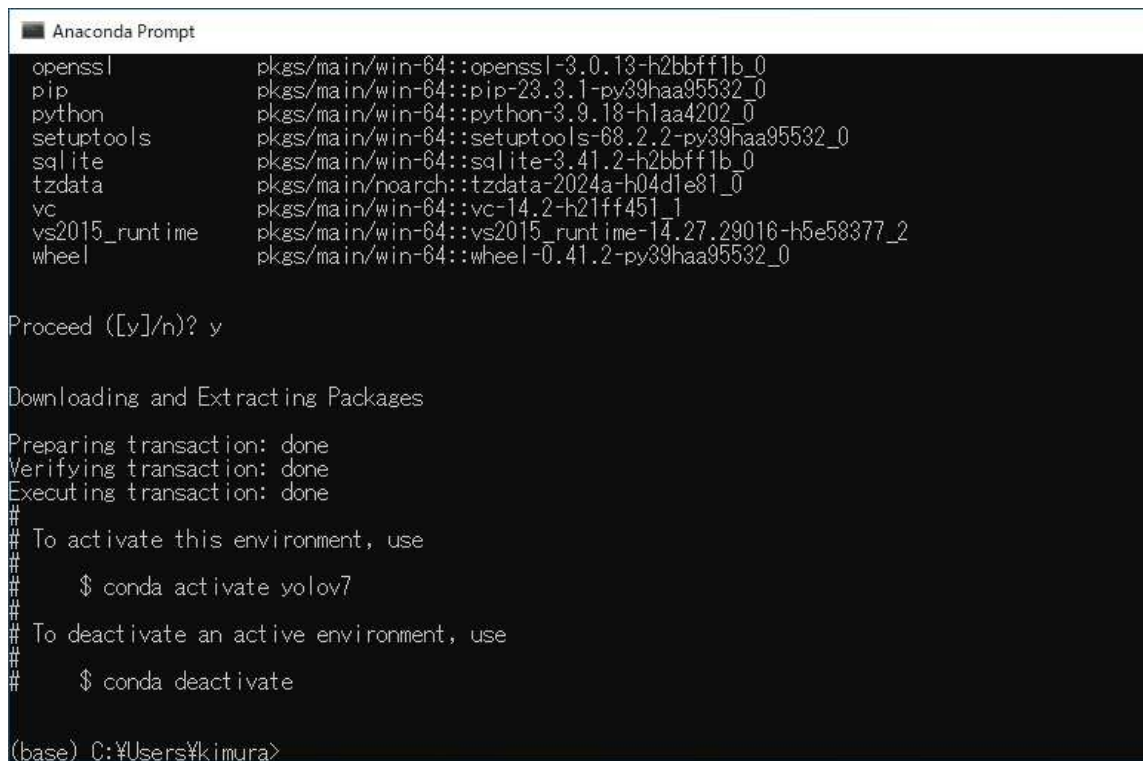

#### YOLOv7 動作環境への移行

**conda activate yolov7** 

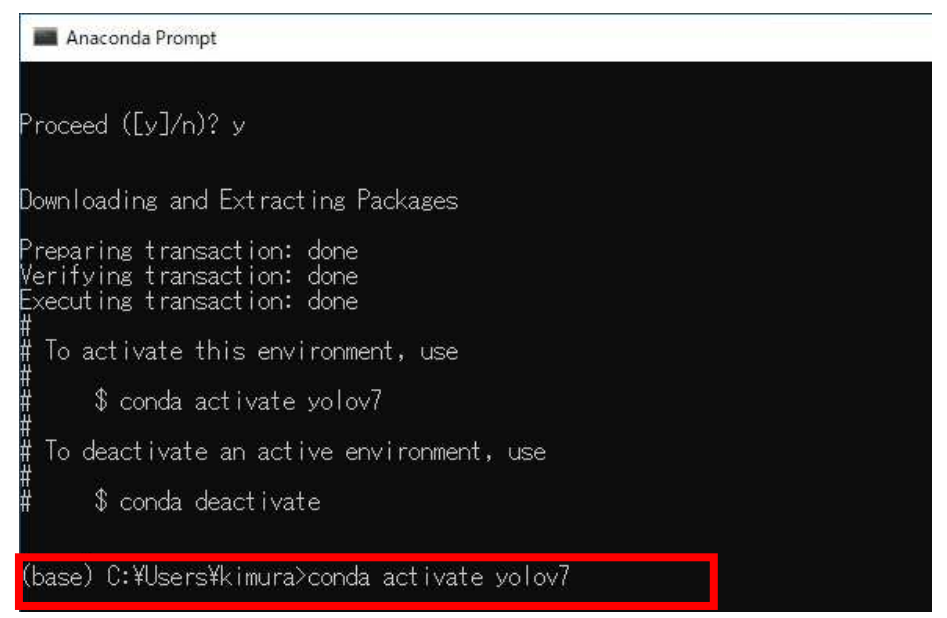

### 先頭の文字列が (yolov7)に変わる

Anaconda Prompt Proceed ([y]/n)? y Downloading and Extracting Packages Preparing transaction: done<br>Verifying transaction: done<br>Executing transaction: done To activate this environment, use t<br>H \$ conda activate yolov7 To deactivate an active environment, use \$ conda deactivate (base) C:\Users\kimura>conda activate yolov7 (yolov7) C:\Users\kimura>

# 3. (GPU がある場合のみ) CUDA インストール

CUDA 11.8 をダウンロード(yolov7 は CUDA 11.8 を使うこと) https://developer.nvidia.com/cuda-11-8-0-download-archive

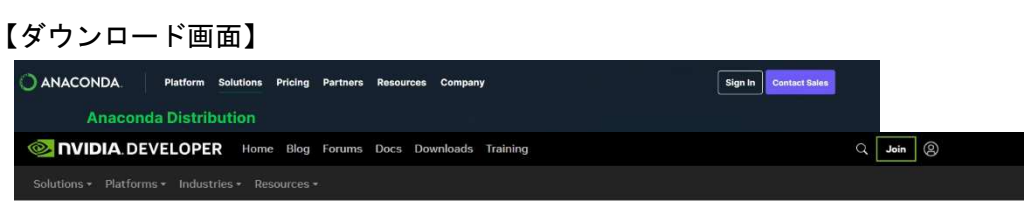

# **CUDA Toolkit 11.8 Downloads**

Select Target Platform Click on the green buttons that describe your target platform. Only supported platforms will be shown. By downloading and using the software, you agree to fully comply with the terms<br>and conditions of the CUDA EULA.

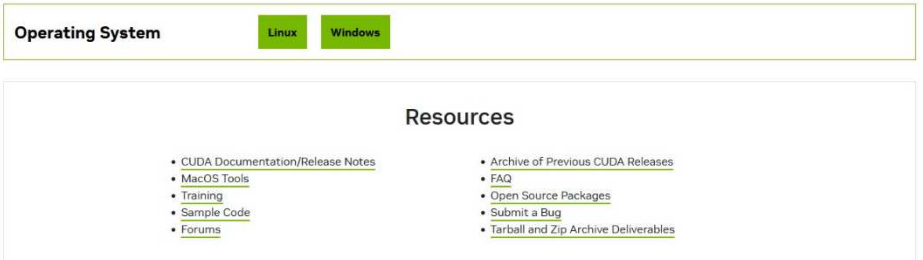

[Windows]->[x86\_64]->[11]->[exe(local)]を選択 Windows のバージョンによって、[11]->[10]に変更する

# **CUDA Toolkit 11.8 Downloads**

#### Select Target Platform

Click on the green buttons that describe your target platform. Only supported platforms will be shown. By downloading and using the software, you agree to fully comply with the terms and conditions of the CUDA EULA.

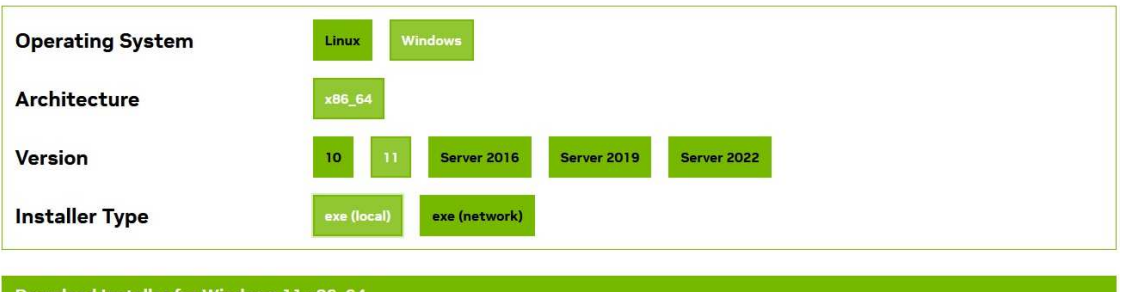

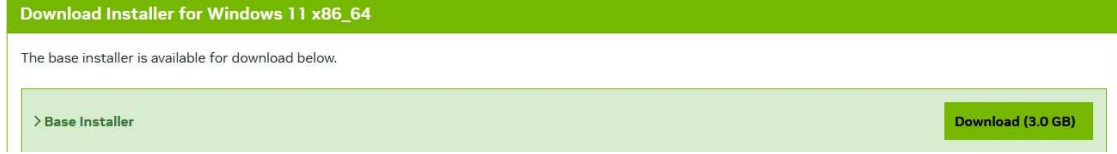

### CUDA をインストール(ファイルサイズ:3GB 程度)

NVIDIA インストーラ

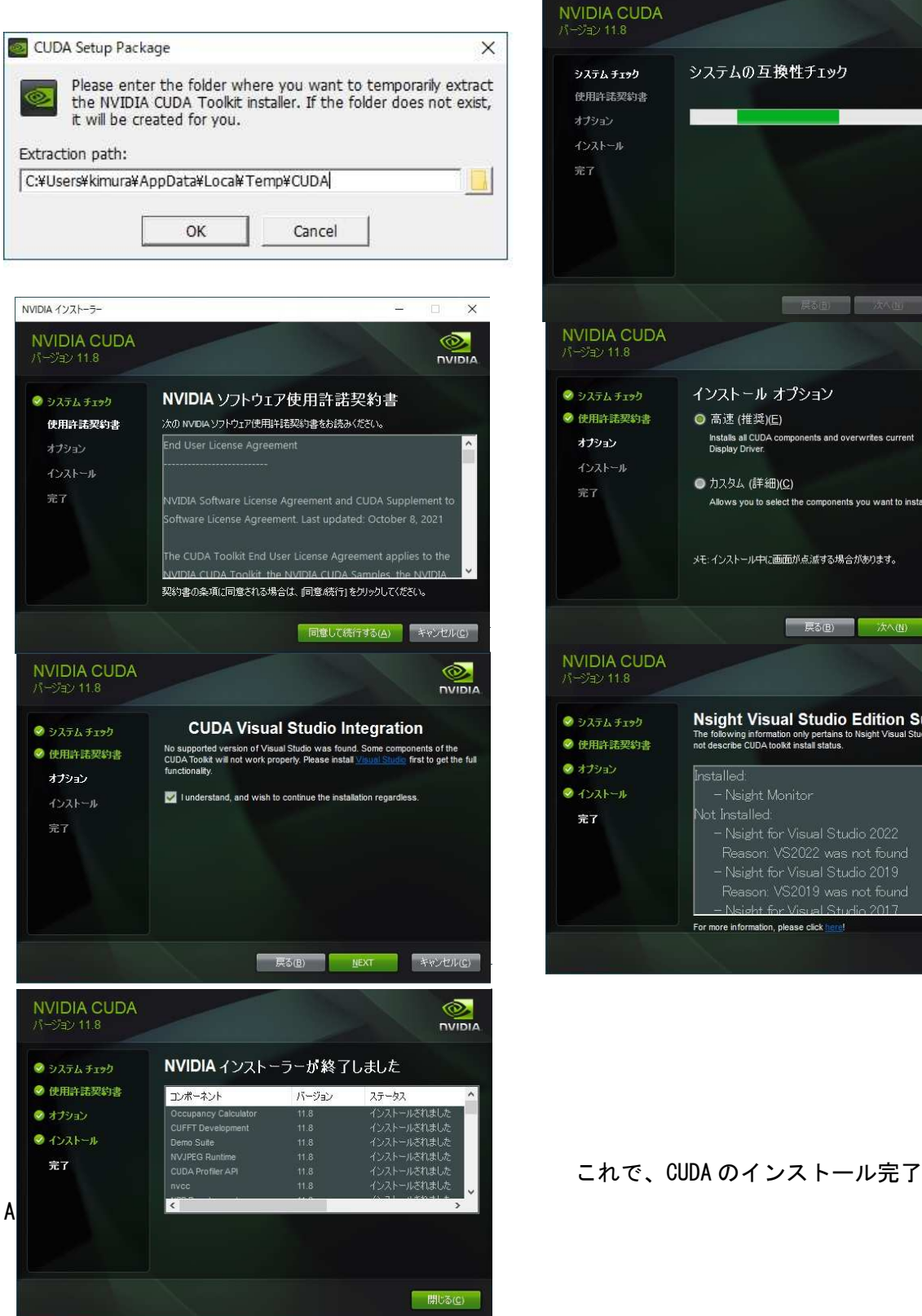

キャンセル(C)  $\circledcirc$  $\n *min*$ インストール オプション Installs all CUDA components and overwrites current<br>Display Driver. Allows you to select the components you want to install. メモ:インストール中に画面が点滅する場合があります。 | 戻る(B) | 次へ(M) | キャンセル(C)  $\frac{1}{\sqrt{2}}$ Algina **Nsight Visual Studio Edition Summary** The following information only pertains<br>not describe CUDA toolkit install status <u>aht for Visual Studio</u> For more information, please click h

 $\overline{\mathsf{x}}$ 

 $\circledcirc$ 

**NVIDIA** 

# 4. PyTorch のインストール

PyTorch のホームページで conda 用インストールコマンドを確認する https://pytorch.org/get-started/locally/

### 【インストールコマンド確認画面】

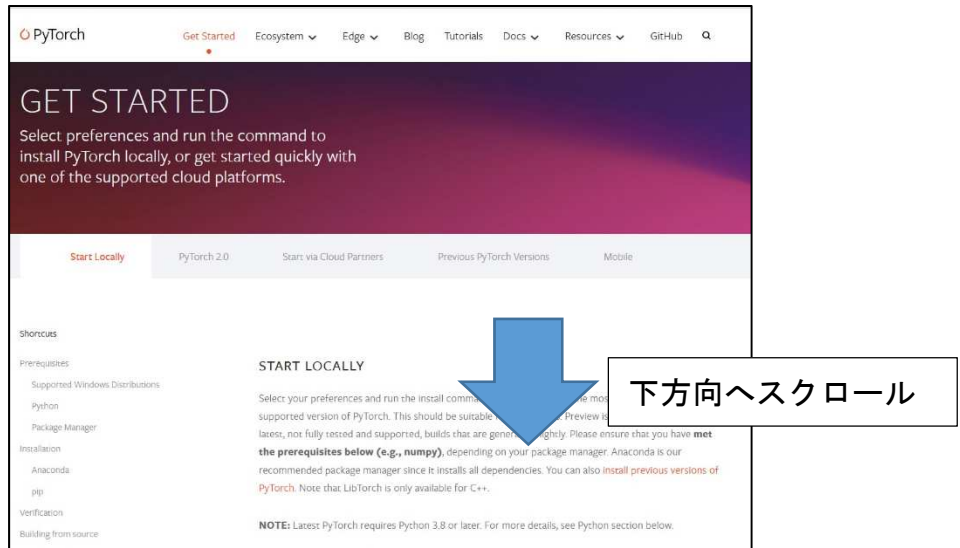

#### (GPU があるとき) /20240227 HPで確認したコマンド **conda install pytorch torchvision torchaudio pytorch-cuda=11.8 -c pytorch -c nvidia**

### **START LOCALLY**

Select your preferences and run the install command. Stable represents the most currently tested and supported version of PyTorch. This should be suitable for many users. Preview is available if you want the latest, not fully tested and supported, builds that are generated nightly. Please ensure that you have met the prerequisites below (e.g., numpy), depending on your package manager. Anaconda is our recommended package manager since it installs all dependencies. You can also install previous versions of PyTorch. Note that LibTorch is only available for C++.

NOTE: Latest PyTorch requires Python 3.8 or later. For more details, see Python section below.

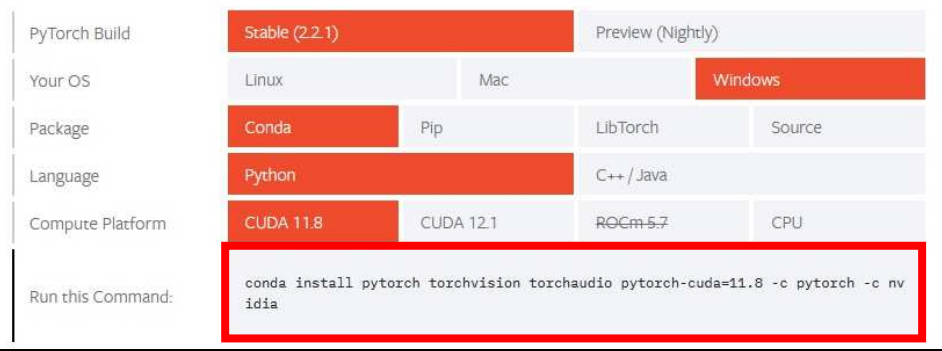

#### **conda install pytorch torchvision torchaudio cpuonly -c pytorch**

#### START LOCALLY

Select your preferences and run the install command. Stable represents the most currently tested and supported version of PyTorch. This should be suitable for many users. Preview is available if you want the latest, not fully tested and supported, builds that are generated nightly. Please ensure that you have met the prerequisites below (e.g., numpy), depending on your package manager. Anaconda is our recommended package manager since it installs all dependencies. You can also install previous versions of PyTorch. Note that LibTorch is only available for C++.

NOTE: Latest PyTorch requires Python 3.8 or later. For more details, see Python section below.

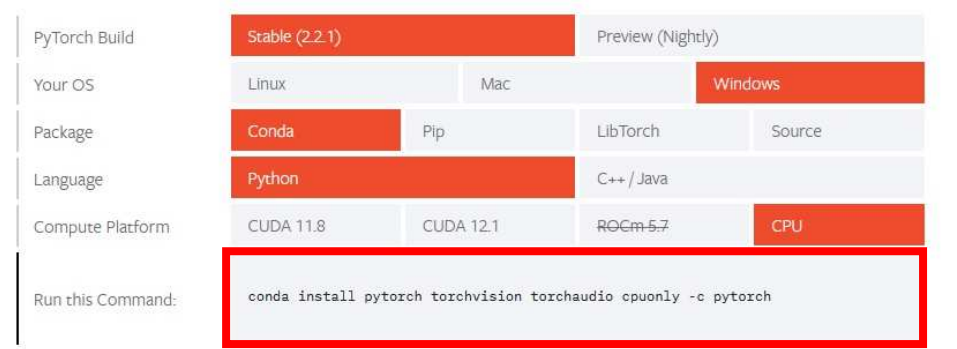

```
PyTorch のインストール 
コマンドを実行 
  conda activate yolov7 
  python –m pip install --upgrade pip
```
#### Anaconda Prompt

(base) C:¥Users¥kimura>conda activate yolov7

.<br>(yolov7) C:¥Users¥kimura>conda install pytorch torchvision torchaudio pytorch-cuda=11.8 -c pytorch -c nvidia

### (GPU があるとき) /1 行で入力して下さい

```
コマンドを実行 
   conda install pytorch torchvision torchaudio 
 pytorch-cuda=11.8 -c pytorch -c nvidia
```
y を入力し、enter キーを押す

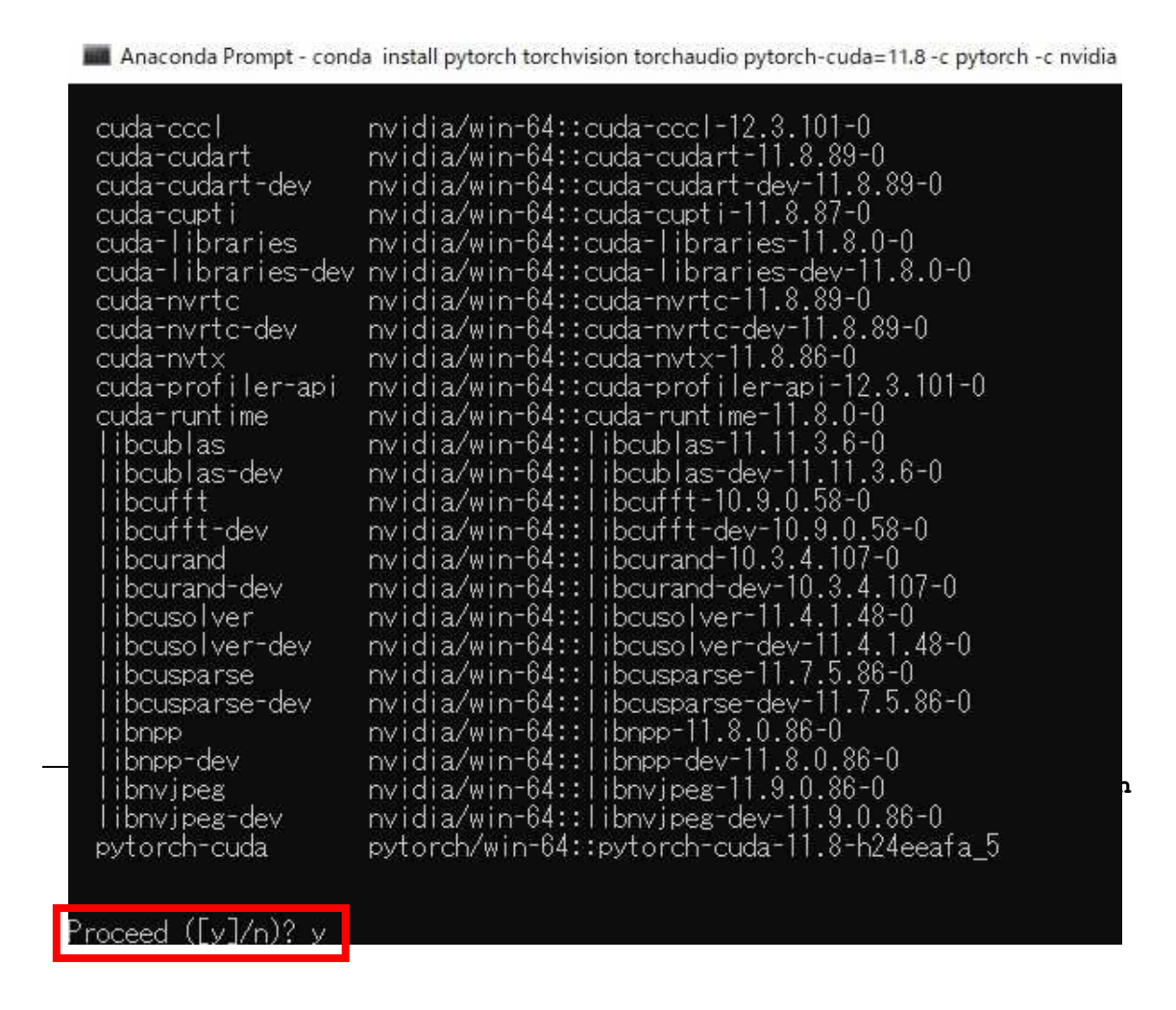

これが表示すれば、PyTorch (GPU あり版)のインストールは完了

Anaconda Prompt - conda install pytorch torchvision torchaudio pytorch-cuda=11.8 -c pytorch -c nvidia

Proceed ([y]/n)? y

Downloading and Extracting Packages

Preparing transaction: done<br><u>V</u>erifying transaction: done Executing transaction: done

(yolov7) C:¥Users¥kimura>

## (GPU がないとき) **conda install pytorch torchvision torchaudio cpuonly -c pytorch**

#### Anaconda Prompt

(base) C:\Users\kimura>conda activate yolov7

Volov7) C:\Users\Kimura>python -m pip install --upgrade pip<br>(yolov7) C:\Users\Kimura>python -m pip install --upgrade pip<br>Requirement already satisfied: pip in c:\users\Kimura\anaconda3\envs\yolov7\lib\site-packages (23.3.1 Installing collected packages: pip<br>Attempting uninstall: pip<br>Attempting uninstall: pip<br>Found existing installation: pip 23.3.1<br>Uninstalling pip-23.3.1:<br>Successfully uninstalled pip-23.3.1

(yolov7) C:\Users\kimura>conda install pytorch torchvision torchaudio cpuonly -c pytorch

y を入力し、enter キーを押す

|                                                                                                    | Anaconda Prompt - conda install pytorch torchvision torchaudio cpuonly -c pytorch                                                                                                    |  |
|----------------------------------------------------------------------------------------------------|----------------------------------------------------------------------------------------------------|--|
| mkl_fft<br>mkl_random<br>mpc<br>mpfr<br>mpir<br>mpmath<br>networkx<br>numpy<br>numpy-base<br>openjpeg<br>pillow<br>pysocks<br>pytorch<br>pytorch-mutex<br>pyyaml<br>requests<br><b>Sympy</b><br>tbb<br>torchaudio<br>torchvision<br>typing_extensions<br>$ur$   ib $3$<br>win_inet_pton<br>XZ<br>yam l<br>zlib<br>zstd | pkgs/main/win-64::mkl_fft-1.3.8-py39h2bbff1b_0<br>pkgs/main/win-64::mkl_random-1.2.4-py39h59b6b97_0<br>pkgs/main/win-64::mpc-1.1.0-h7edee0f_1<br>pkgs/main/win-64::mpfr-4.0.2-h62dcd97_1<br>pkgs/main/win-64::mpir-3.0.0-hec2e145_1<br>pkgs/main/win-64::mpmath-1.3.0-py39haa95532_0<br>pkgs/main/win-64::networkx-3.1-py39haa95532_0<br>pkgs/main/win-64::numpy-1.26.4-py39h055cbcc_0<br>pkgs/main/win-64::numpy-base-1.26.4-py39h65a83cf_0<br>pkgs/main/win-64::openjpeg-2.4.0-h4fc8c34_0<br>pkgs/main/win-64::pillow-10.2.0-py39h2bbff1b_0<br>pkgs/main/win-64::pysocks-1.7.1-py39haa95532_0<br>pytorch/win-64::pytorch-2.2.1-py3.9_cpu_0<br>pytorch/noarch::pytorch-mutex-1.0-cpu<br>pkgs/main/win-64::pyyaml-6.0.1-py39h2bbff1b_0<br>pkgs/main/win-64::requests-2.31.0-py39haa95532_1<br>pkgs/main/win-64::sympy-1.12-py39haa95532_0<br>pkgs/main/win-64::tbb-2021.8.0-h59b6b97_0<br>pytorch/win-64::torchaudio-2.2.1-py39_cpu<br>pytorch/win-64::torchvision-0.17.1-py39_cpu<br>pkgs/main/win-64::typing_extensions-4.9.0-py39haa95532_1<br>pkgs/main/win-64::urllib3-2.1.0-py39haa95532_1<br>pkgs/main/win-64::win_inet_pton-1.1.0-py39haa95532_0<br>pkgs/main/win-64::xz-5.4.5-h8cc25b3_0<br>pkgs/main/win-64::yaml-0.2.5-he774522_0<br>pkgs/main/win-64::zlib-1.2.13-h8cc25b3_0<br>pkgs/main/win-64::zstd-1.5.5-hd43e919 0 |  |
| Proceed ([v]/n)? v                                                                                                    |                                                                                                    |  |

しばらく待てば、PyTorch (GPU なし版)のインストールは完了

# 5. Git インスト

Git 64bit Windows(Git-2.44.0-64-bit.exe)をダウンロード https://git-scm.com/download/win

# 【ダウンロード画面】

windows を選択し、クリックする

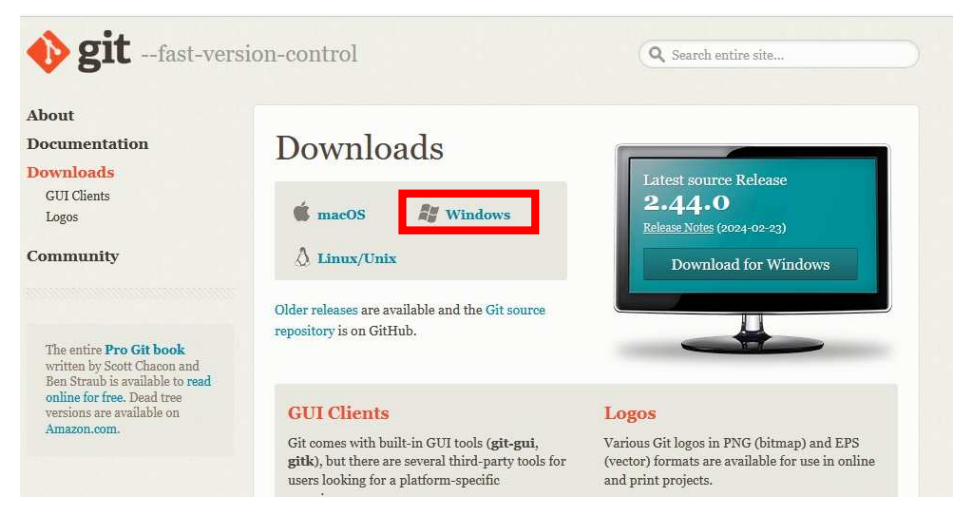

「Click here to download」を選択し、クリックする

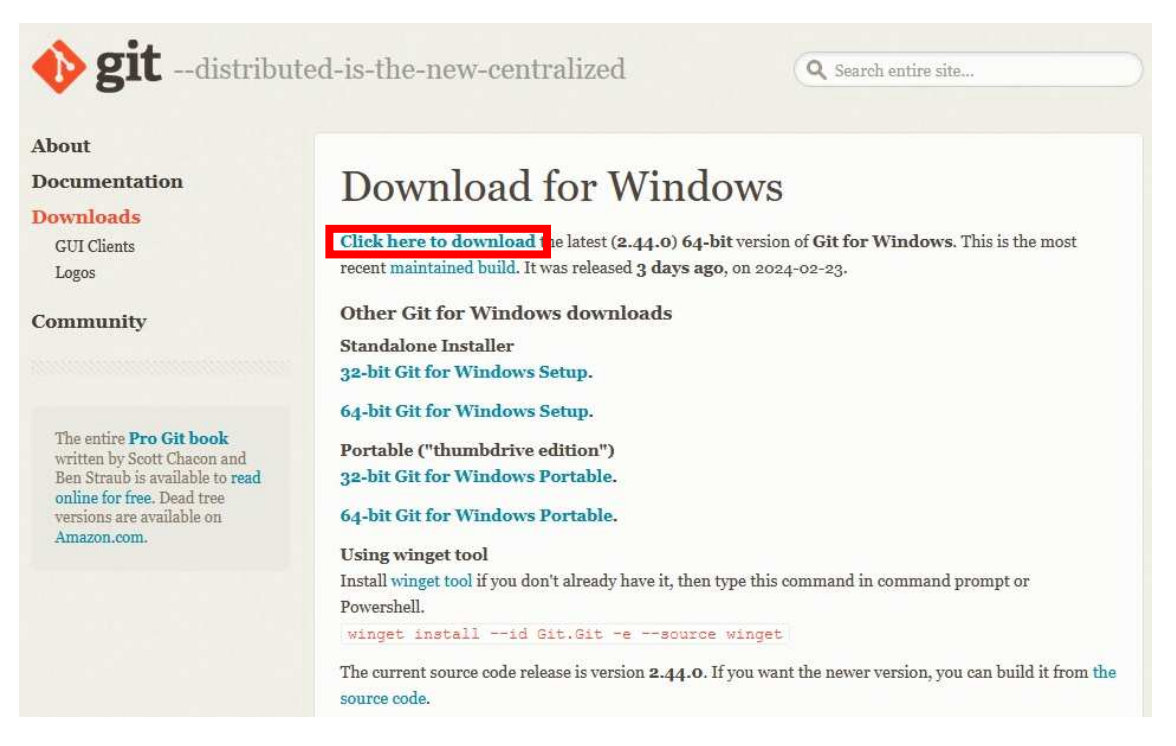

Git-2.44.0-64-bit をダウンロードする(バージョンは定期的に更新されている)

# Git をインストール(Git-2.44.0-64-bit.exe をダブルクリック) 【インストール画面】

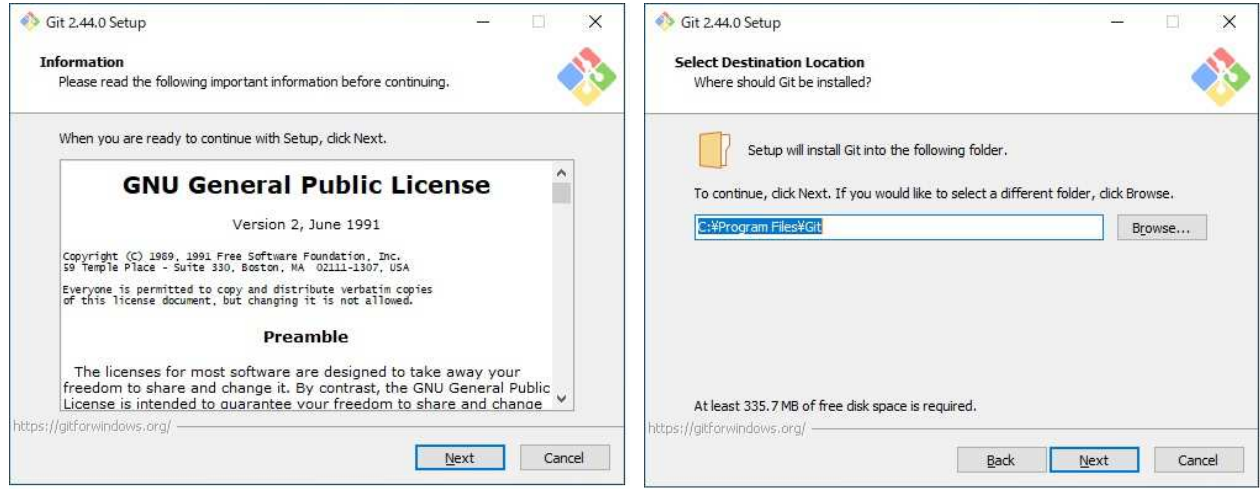

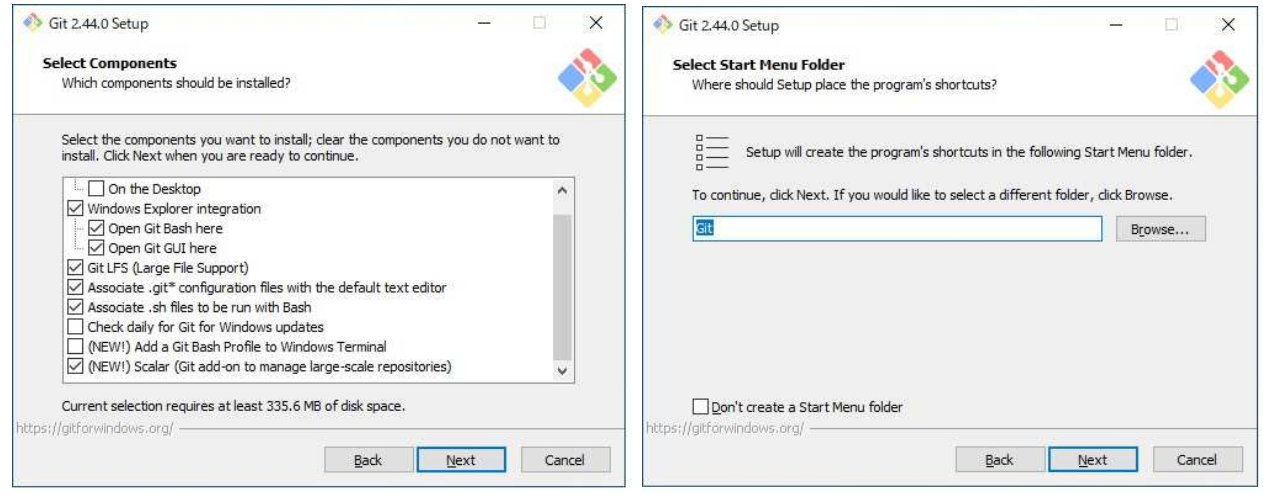

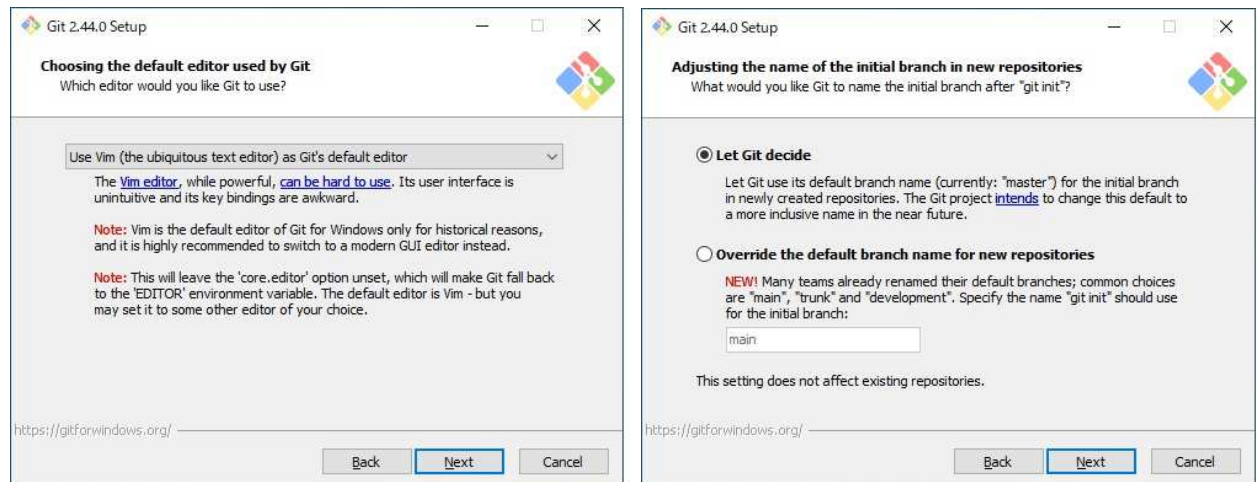

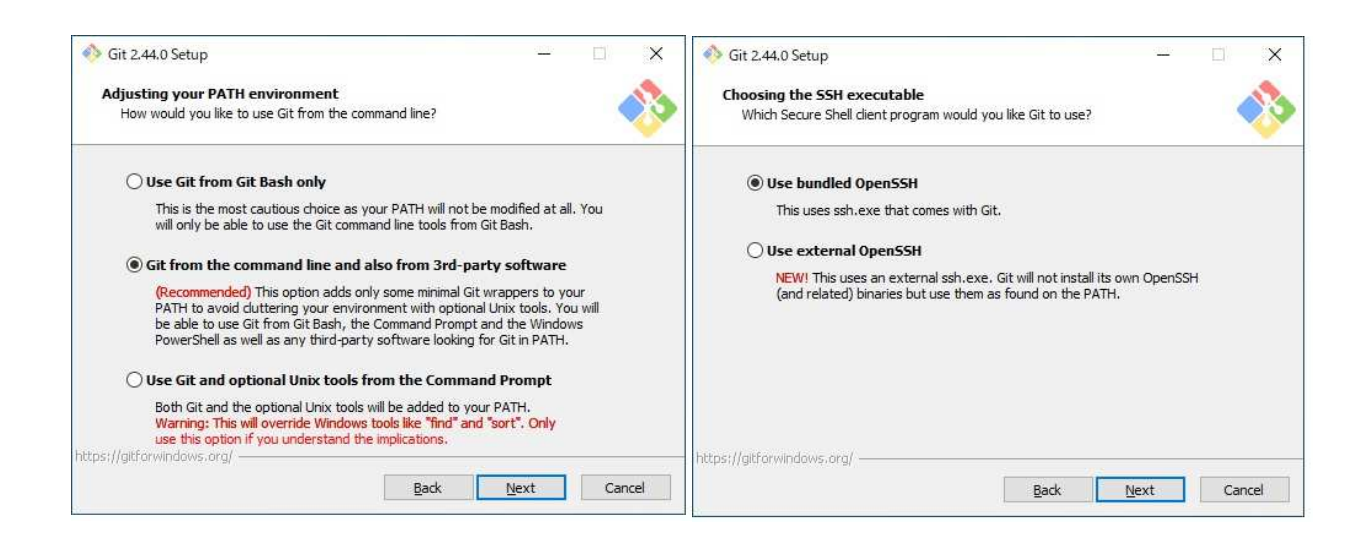

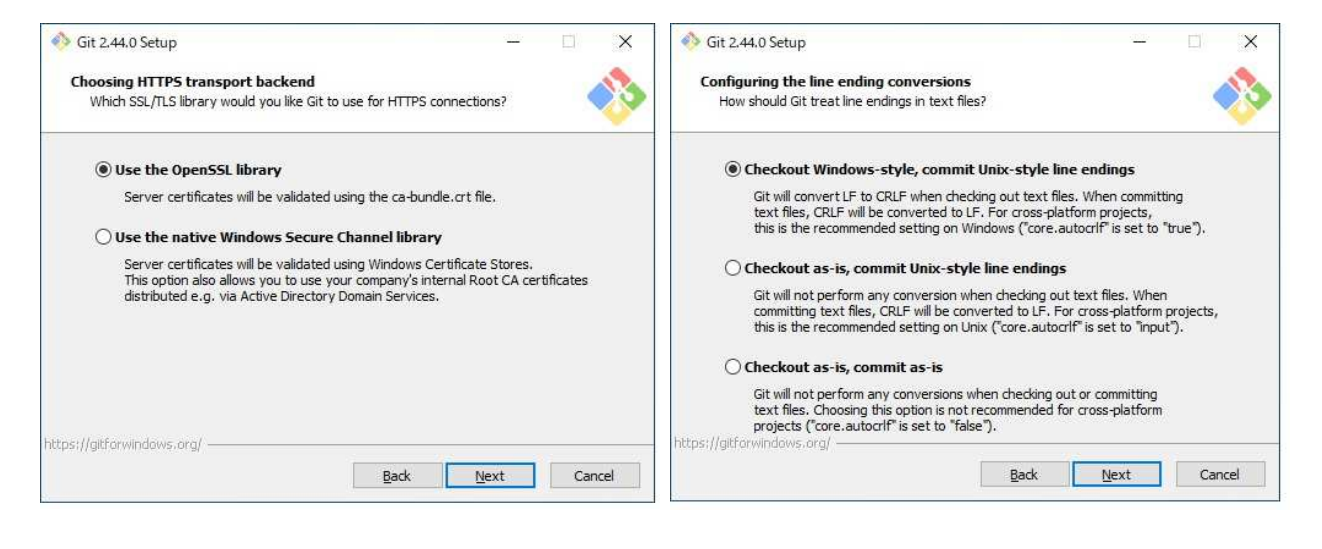

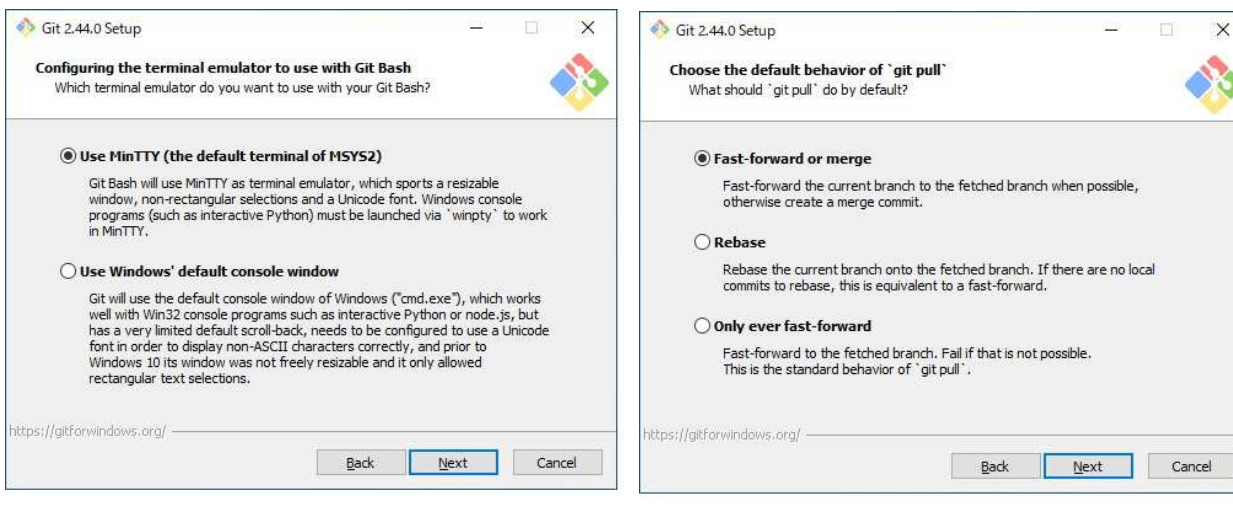

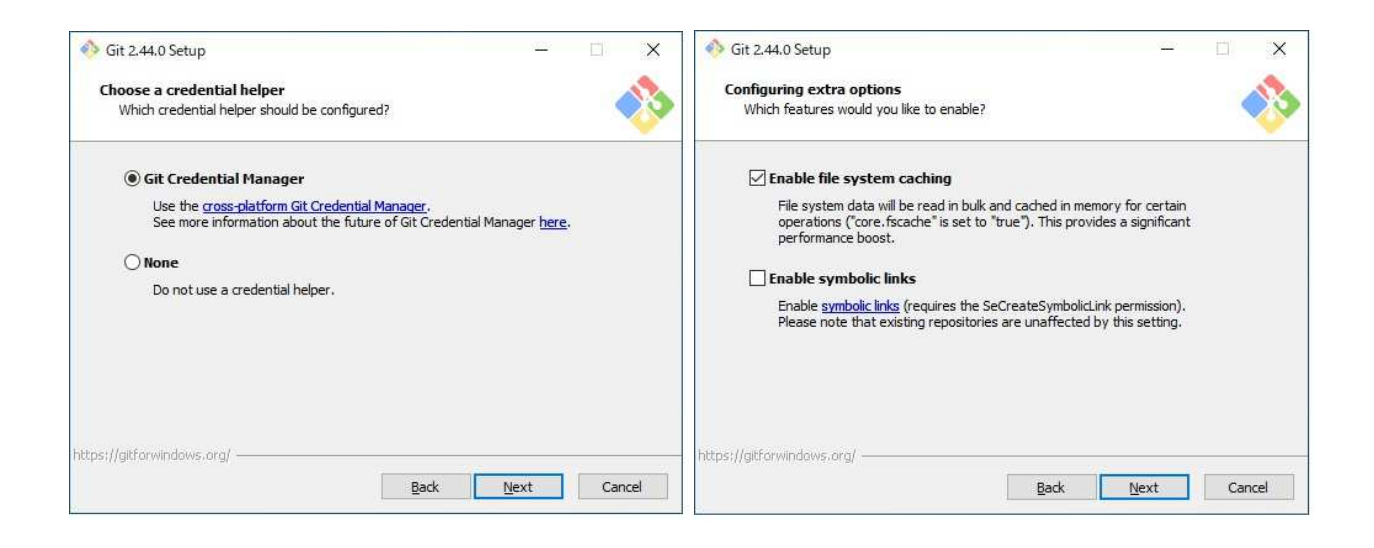

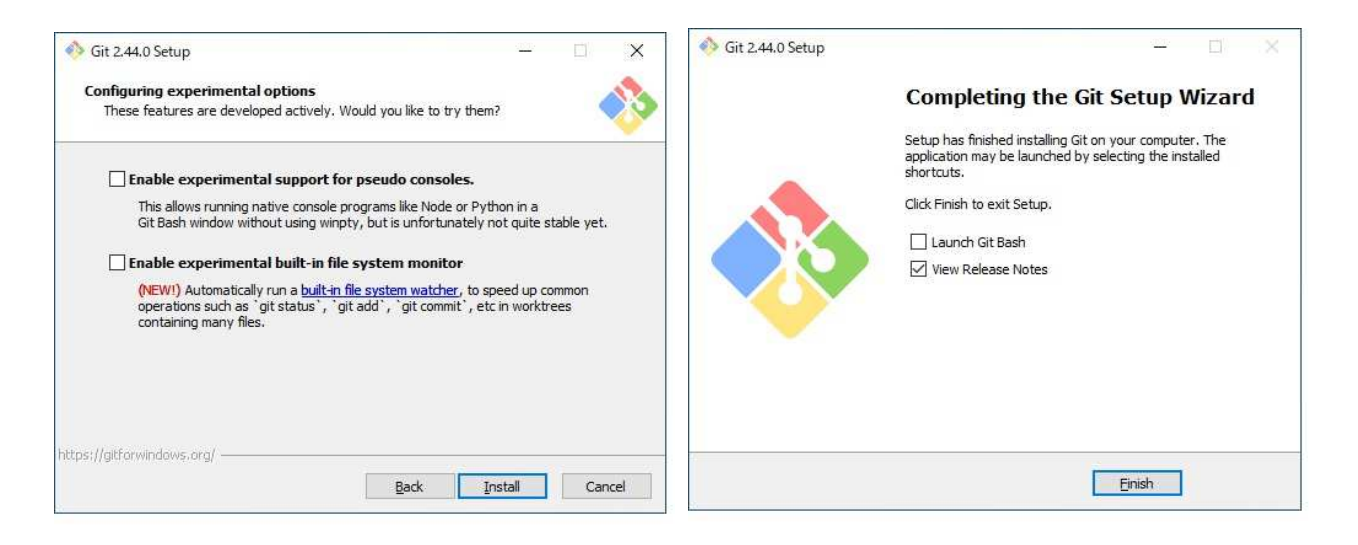

ここまでくれば、git はインストール完了

# 6. YOLOv7 インストール

アプリから anaconda prompt を起動

**Anaconda Prompt** 

コマンドを実行 (YOLOv7 の動作環境へ移行) **conda activate yolov7** 

Anaconda Prompt

(base) C:¥Users¥kimura>conda activate yolov7

(yolov7) C:\Users\kimura>\_

YOLOv7 インストール

**git clone https://github.com/WongKinYiu/yolov7.git** 

**Anaconda Prompt** 

(yolov7) C:\Users\kimura>git clone https://github.com/WongKinYiu/yolov7.git\_

Anaconda Prompt

(base) C:\Users\kimura>conda activate yolov7

(yolov7) C:\Users\timura>git clone https://github.com/\ongKinYiu/yolov7.git<br>Cloning into 'yolov7'...<br>remote: Enumerating objects: 1197, done.<br>remote: Total 1197 (delta 0), reused 0 (delta 0), pack-reused 1197<br>Receiving obj

(yolov7) C:¥Users¥kimura>**\_** 

 YOLOv7 実行フォルダの移動 **cd yolov7** 

olov7) C:¥Uşers¥kimura>git clone https://github.com/WongKinYiu/yolov7.git/ (yolov/) U:#U§ers#Kimura2git clone https://github.com/wongKinflu/yo<br>Cloning into 'yolov7'...<br>|remote: Enumerating objects: 1197, done.<br>|remote: Total 1197 (delta 0), reused 0 (delta 0), pack-reused 1197<br>|Receiving objects

(yolov7) C:\Users\kimura>cd yolov7

(yolov7) C:\Users\kimura\yolov7>\_

### YOLOv7 動作環境の復元 **pip install -r requirements.txt**

Anaconda Prompt

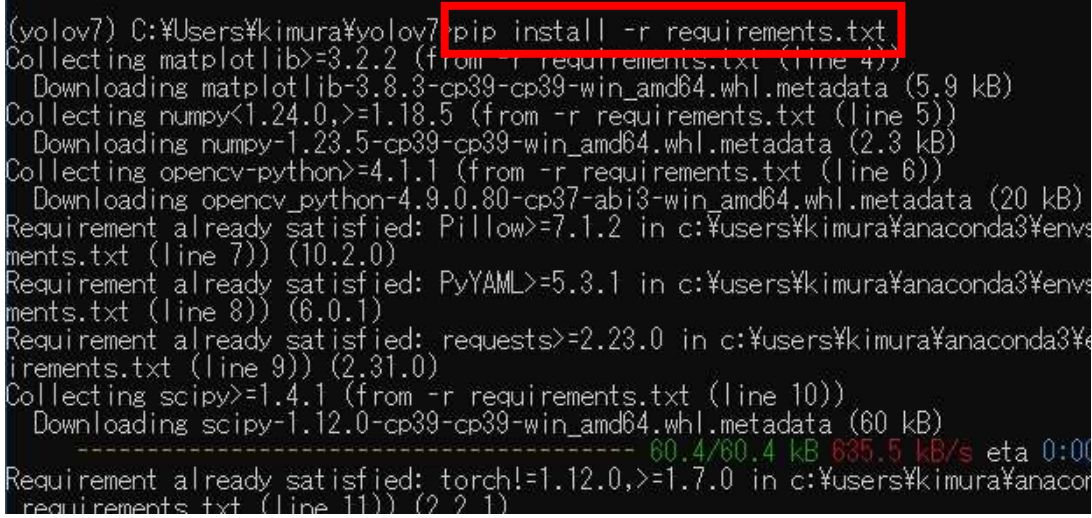

YOLOv7 学習モデルのダウンロード https://github.com/WongKinYiu/yolov7/releases/tag/v0.

### 【ダウンロード画面】

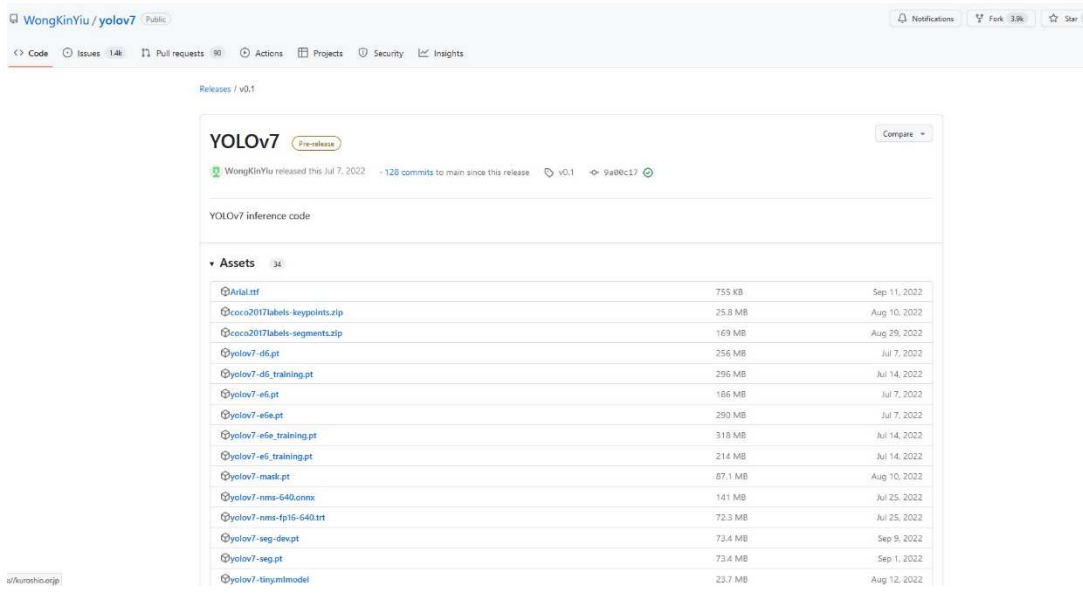

 yolov7.pt をダウンロード yolov7-w6-person.pt をダウンロード

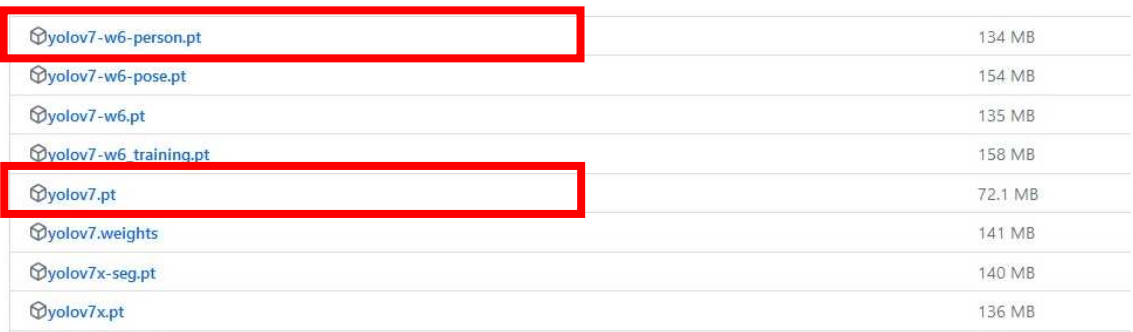

yolov7.pt をダウンロード

**Wyolov7.pt** 

yolov7-w6-person.pt をダウンロード

**Wyolov7-w6-person.pt** 

ダウンロードした 2 つのファイルを yolov7 フォルダに移動

学習モデルファイルの移動が完了すれば、YOLOv7 の動作環境は完成 次は YOLOv7 の動作確認を行いましょう。

# 7. YOLOv7 検出テスト

YOLOv7 の検出テストを行う(コマンドを実行/1行で入力) python detect.py --weights yolov7.pt --source inference/images/horses.jpg

(yolov7) C:\Users\kimura\yolov7>python detect.py --weights yolov7.pt --source inference/images/horses.jpg

(runs/detect フォルダの exp フォルダに結果がある) (検出するたびに exp のあとに連番で数字が付加される) (馬が検出できていれば、インストール完了)

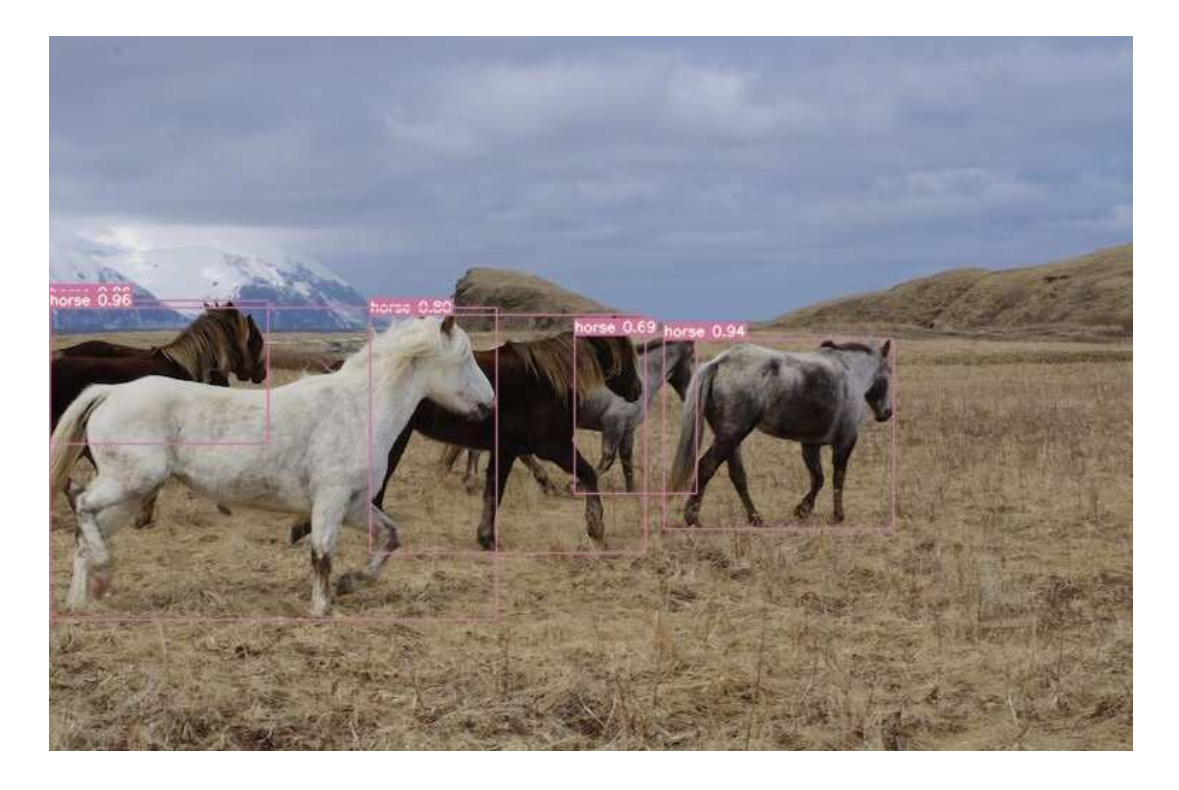

※行動解析支援システムの利用環境が整いました※